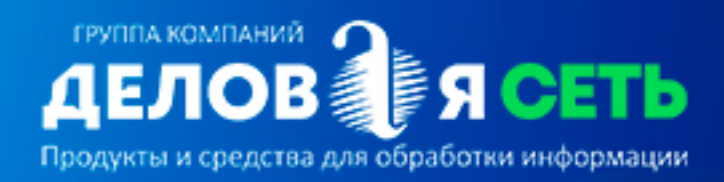

# Платформа А2 -«Деловая Сеть»

Руководство пользователя

## Содержание

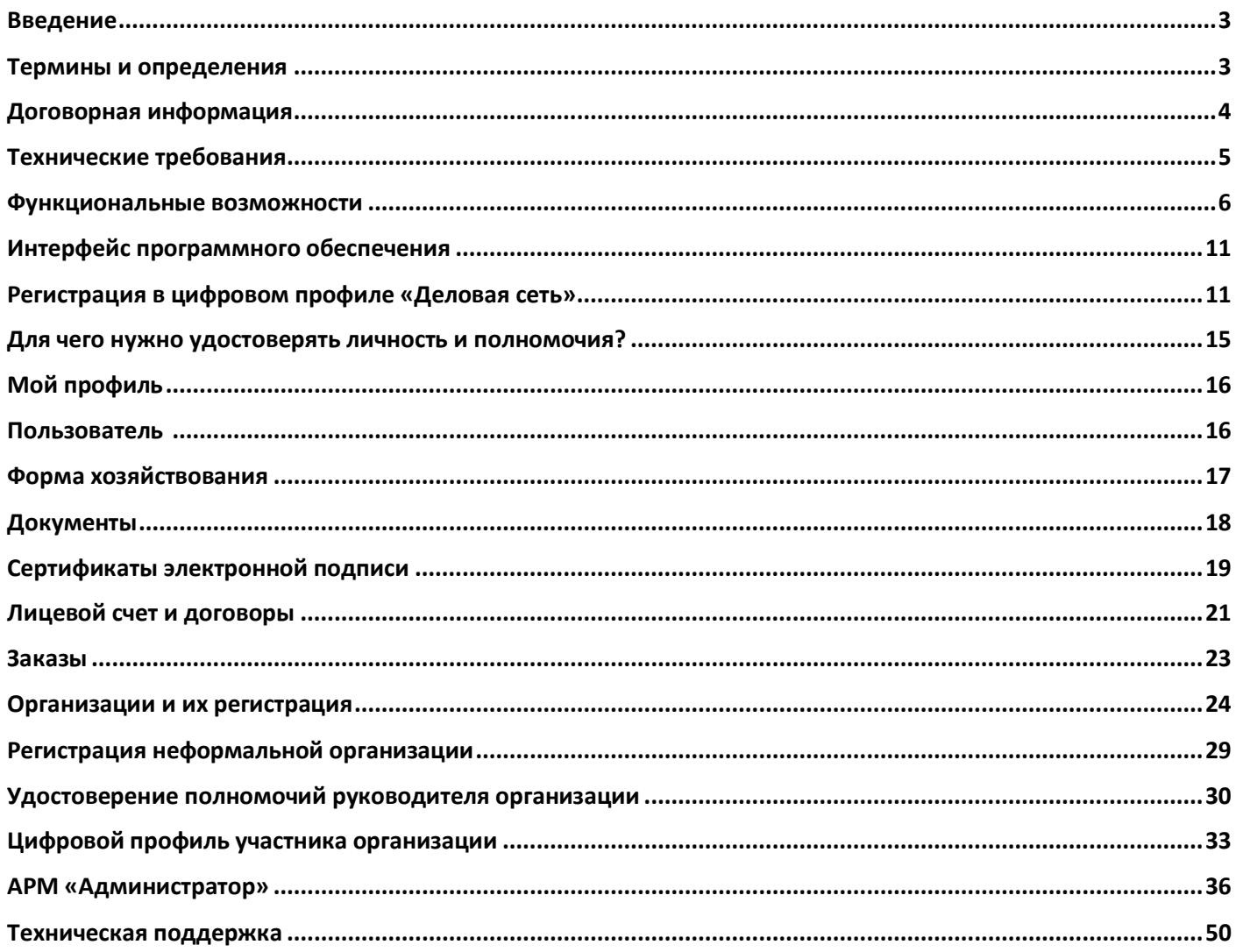

## **Введение**

Деловая Сеть – Публичная Система объектов информатизации, предоставляющая участникам инфраструктуру программ и программных сервисов для организации доверенного взаимодействия.

В настоящем руководстве представлены функциональные возможности некоторых объектов и базовый пользовательский интерфейс платформы А2 – «Деловая Сеть».

Альтернативные названия: А2; «Мой Атлас».

Объекты информатизации платформы доступны в сети Интернет по адресу atlas-2.ru. Сервисы предоставляются как зарегистрированным (полный функционал), так и не прошедшим регистрацию (доступны не все возможности) пользователям платформы «Деловая Сеть». Перечень доступных возможностей для зарегистрированных и незарегистрированных пользователей приведен в пункте «Функциональные возможности системы»

«Деловая сеть» предоставляет широкий спектр возможностей для решения как общих, так и специфических отраслевых задач. Система имеет технологическое присоединение на федеральном уровне СМЭВ.

Пользователем цифровой экосистемы А2 – «Деловая сеть» могут быть как физические, так и юридические лица.

Предоставляется возможность добавлять в систему формальные и неформальные организации, редактировать структуру информации об организациях, управлять списком участников организации, администрировать права доступа.

Предоставляются возможности заказа и оплаты программного обеспечения. Удостоверенным пользователям предоставляются возможности для совершения юридически значимых действий (например, выпуск сертификата электронной подписи или подписание документов).

Система представляет решение для создания, внедрения, функционирования, мониторинга, анализа, поддержки и улучшения взаимодействия информационных активов для достижения личных или деловых целей.

## **Термины и определения**

*«Деловая Сеть» –* Публичная Система объектов информатизации, предоставляющая участникам инфраструктуру программ и программных сервисов для организации доверенного взаимодействия.

*Цифровой профиль* – «Мой профиль». Объект информатизации платформы «Мой Атлас». Результат интеллектуальной деятельности – web-сервис, предназначенный для управления сведениями физического лица – пользователя Системы. Предоставляет такие основные программные инструменты:

- для управления сведениями на основе документированной информации;
- для управления балансом лицевого счёта;
- для выпуска сертификата электронной подписи;

*Пользователи* (Участники системы, Абоненты) – Зарегистрировавшиеся в ИС «Деловая Сеть» лица (физические лица, индивидуальные предприниматели, юридические лица в лице уполномоченных представителей, должностные лица) и принявшее условия договора оферты «Деловой сети», размещенного в сети Интернет по адресу: atlas-2.ru вкладка «информация».

*Регистратор, Регистратор «Деловой Сети»* – Физическое лицо, которому в «Деловой сети» предоставлено право удостоверения личности и/или полномочий.

*УКЭП (ЭП, ЭЦП)* Усиленная квалифицированная электронная подпись. Владельцем сертификата УКЭП может быть как физическое, так и юридическое лицо.

## **Договорная информация**

Пользователь приобретает неисключительные права использования программного обеспечения. Пользователь не обладает правами на тиражирование программного обеспечения и/или его компонентов. Пользователь не обладает правами на модификацию программного обеспечения и его компонентов помимо настроек программы.

Центральный офис 690106, Приморский край, г. Владивосток, ул. Нерчинская, д. 10, офис 315, тел. (423) 262-02-62, факс (423) 262-02-10 E-mail: info@atlas-2.ru

Адреса публикации платформы и её сервисов в сети Интернет:

https://atlas-2.ru.; мояподпись.рф; Платформа не исключает и другие адреса сервисов и приложений.

Исправление ошибок программного обеспечения происходит автоматически при обновлении ПО. Лицензиар обеспечивает информирование пользователей о выходе обновлений ПО и обеспечивает возможность его получения.

Лицензиар несёт ответственность в соответствии с договором и действующим законодательством.

Изготовителем данного программного продукта является АО «Атлас-2» (690106, г. Владивосток, ул. Нерчинская 10, каб. 315, ИНН 2536161885).

## **Технические требования**

#### **Параметры компьютерного оборудования**

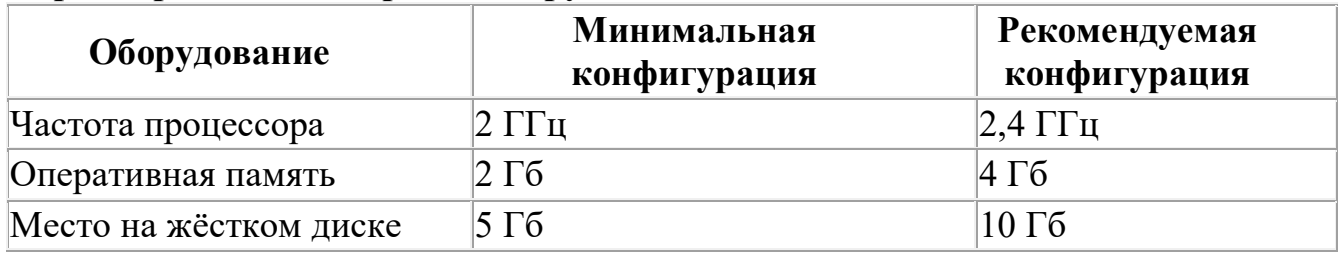

- 1. Монитор.
- 2. Клавиатура.
- 3. Мышь.
- 4. USB разъём.
- 5. Сетевая карта.
- 6. Бесперебойный устойчивый доступ к сети Интернет.

## **Программное обеспечение**

Работа с сертифицированными средствами СКЗИ обеспечивается для следующего окружения:

- 1. Windows 8, Windows 10 (желательно русские версии).
- 2. Интернет-браузер Opera, Mozilla Firefox, Google Chrome, Яндекс.Браузер актуальной версии (Внимание! Работа в браузере Internet Explorer системой не поддерживается!)
- 3. СКЗИ КриптоПро CSP версий 4.0 или 5.0.
- 4. Расширение и приложение «Деловой сети» для автоматической генерации и установки электронных подписей.
- 5. Для формирования просмотра, создания и отправки тех или иных документов и изображений, необходимо программное обеспечение, позволяющее работать с файлами такого типа.

При установке отдельных компонентов следуйте рекомендациям по установке для соответствующих продуктов платформы А2 – «Деловая сеть».

#### **Защита от несанкционированного доступа**

Защита от несанкционированного доступа к данным и программам должна обеспечиваться владельцем компьютера, на котором используется программное обеспечение.

#### **Функциональные возможности**

Цифровая экосистема «Деловой сети» предоставляет пользователю инфраструктуру сервисов для организации информации и доверенного взаимодействия.

Основные объекты информатизации: сервисы и программные продукты расположены в верхней центральной части экрана в виде виджетов и занимают большую часть страницы браузера. Визуально, для удобства пользователя они обозначены надписью «Цифровая экосистема» и представляют группу сервисов и ПО, помогающее пользователю решать поставленные задачи.

Ниже представлен Электронный журнал «Деловая сеть», зарегистрированный Федеральной службой по надзору в сфере связи, информационных технологий и массовых коммуникаций. Свидетельство Эл№ФС77-42222 от 4.10.2010г. Новости публикуются в тематике бизнес- издания.

| $\equiv$                                                                         | Цифровая экосистема                                                                                                    |                                                    |                                                                                                    |                                                                                                  |                                                                                                    |                                                 |                                                                                                    |     |
|----------------------------------------------------------------------------------|----------------------------------------------------------------------------------------------------|----------------------------------------------------|----------------------------------------------------------------------------------------------------|--------------------------------------------------------------------------------------------------|----------------------------------------------------------------------------------------------------|-------------------------------------------------|----------------------------------------------------------------------------------------------------|-----|
| <b>ДЕЛОВ</b> ЯСЕТЬ<br>• Цифровой профиль<br>Сервисы Деловой Сети<br>В Информация | 7<br>Вход в Деловую сеть<br>Атлас-2<br>(?)<br>Кависта<br>Скачать                                                                                                    | ?)<br>Центр сообщений<br>の<br>ДокМастер<br>Скачать | Подпись документов<br>ᢙ<br>Сервис ВКС                                                                                                    | ?<br>Заказ ЭЦП,<br>программного<br>обеспечения и услуг<br>②<br>Сервис проверки<br>подписи файлов | Перевыпуск ЭЦП<br>7<br><b>АРМ Договорного</b><br>дела Агента<br>"Деловой сети"                                                                                                    | റി<br>Эникриптер<br>Скачать<br>АРМ Регистратора | 7<br>Почтовый агент<br>Скачать                                                                                                    | - 1 |
|                                                                                  | Электронный журнал                                                                                                    |                                                    |                                                                                                    |                                                                                                  |                                                                                                    |                                                 |                                                                                                    |     |
|                                                                                  | ДОЛОЙ «ЗАРПЛАТНОЕ РАБСТВО»!<br>24 февраля 2021 г.<br>От так называемого «зарплатного рабства» планирует избавить<br>россиям Центробанк. «Зарплатным рабством» принято называть<br>существующую практику, когда работник вынужден держать зарплатную<br>карту в том банне, который выбрал работодатель. Предлагается<br>реализовать возможность получать заработную плату по номеру<br>телефона при помощи системы быстрых платеней. Таким образом<br>каждый работник сможет сам выбирать к какому банку подключать свой<br>income manufacture 1.1 |                                                    | ФНС И ФАС ПОЙДУТ РУКА ОБ РУКУ<br>24 февраля 2021 г.<br>Руководители Федеральной напоговой службы Даниил Егоров и<br>Федеральной антимонопольной службы Максим Шаскольский<br>подписали Соглашение о сотрудничестве и организации<br>информационного взаимодействия. Соглашение предусматривает<br>взаимный обмен информацией, определение и координацию<br>совместных мероприятий при вызвлении рисков нарушения<br>законодательства, создание групп по изучению и реагированию на |                                                                                                  | ПОРЯДОК ВКЛЮЧЕНИЯ<br>ПРОДУКТОВ В РЕЕСТР<br>РОССИЙСКОГО ПО<br>24 февраля 2021 г.<br>Заместитель министра цифрового развития, связи и массовых<br>коммуникаций Российской Федерации Максим Паршин на прошлой<br>неделе встретился с представителями отраслевых ассоциаций и<br>компаний-разработчиков для обсуждения их предпожений по<br>оптимизации порядка включения программных продуктов в реестр<br>отечественного программного обеспечения (ПО). Ранее министерство<br>представило соответствующий проект постановления Правительства<br><b>ALL DIAGONALISM PROGRAMM</b> LEATHER MATERIAL |                                                 | С ДНЕМ ЗАЩИТНИКА ОТЕЧЕСТВА!<br>23 февраля 2021 г.<br>Дорогие читатели СМИ «Деловая сеть»! Поздравляем вас с<br>праздником 23 февраля! Мужество, стойкость, умение преодолевать все<br>преграды и трудности - все эти качества требуются в нашей неспокойной<br>жизни буквально каждый день. Мы хотим пожелать вам твердости дука.<br>отпечизма и умения выдерживать любые испытания. Ведь наша жизнь<br>не оставляет нас без трудных задач. А от нас [] |     |

*Общий вид интерфейса системы «Цифровой профиль «Мой Атлас».*

Некоторые виджеты могут быть доступны только после регистрации или входа в цифровой профиль. Виджеты, предоставляющие сервисы для выполнения юридически значимых действий могут быть доступны только при наличии сертификата электронной подписи.

Каждый виджет имеет название, систему файлов публикаций, доступную при выборе знака «Вопрос» на виджете. Если виджет предполагает установку на компьютере пользователя, то отображается пульт «Скачать».

Количество, внешний вид, функциональное наполнение каждого виджета (объекта информатизации) может меняться.

Далее приводится краткое описание некоторых виджетов, доступное на момент публикации.

Сервисы и программное обеспечение, доступные пользователю с кратким описанием функционала:

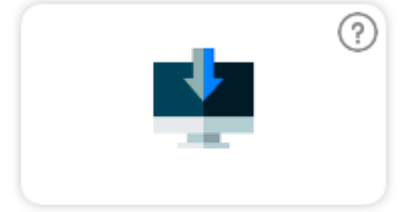

Вход в Деловую сеть Атлас-2

Вход в «Деловую сеть Атлас-2» осуществляет авторизацию пользователя для полного доступа в цифровой профиль и объектам системы информатизации.

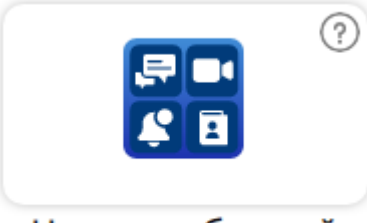

Центр сообщений

Центр сообщений предоставляет участнику Деловой сети инструменты для коммуникаций, текстовый чат и видео-звонок с возможностью демонстрации экрана.

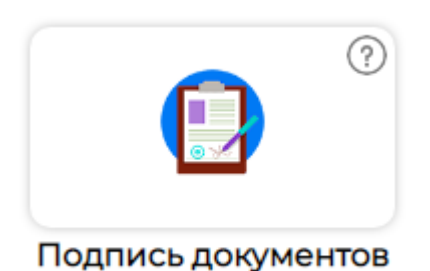

Сервис подписи документов и файлов электронной подписью. Возможность подписать документ отсоединенной или присоединенной подписью.

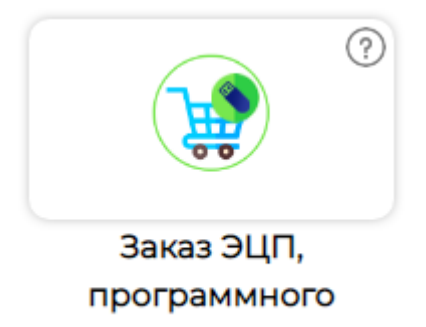

#### обеспечения и услуг

Сервис заказа сертификата усиленной квалифицированной электронной подписи или программного обеспечения. Для граждан РФ, индивидуальных предпринимателей и должностных лиц организаций.

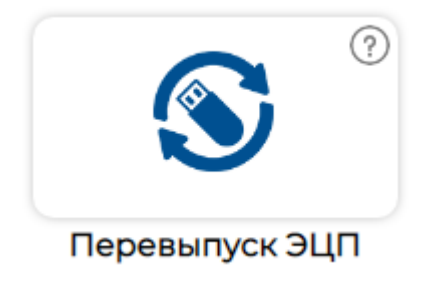

Сервис продления сертификата усиленной квалифицированной электронной подписи. Работает с сертификатами любых удостоверяющих центров.

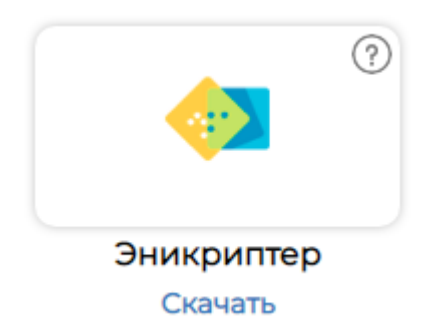

Программное обеспечение для работы с сертифицированными средствами криптографической защиты информации. Шифрование данных и электронная подпись файлов любого размера и формата.

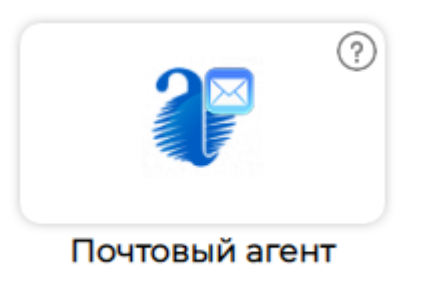

Скачать

Программа «Почтовый Агент» предназначена для передачи налоговой отчётности в органы ФНС, отчётности в другие ведомства, а также для обеспечения и автоматизации процесса юридически значимого электронного документооборота между любыми хозяйствующими субъектами (предприятиями) и государственными органами (ведомствами), с которыми они ведут обмен документами, регламентированный законодательством.

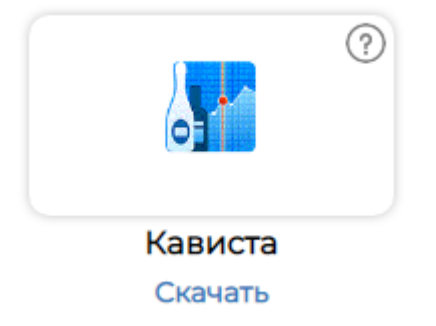

Программа для заполнения, формирования и подачи алкогольной декларации в Росалкогольрегулирование (ФСРАР). Обеспечивает и автоматизирует процесс юридически значимого электронного документооборота в соответствии с законодательством РФ.

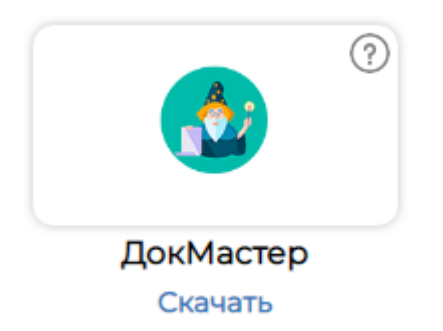

Программное обеспечение, предназначенное для создания и редактирования шаблонов электронных документов. Содержит репозиторий форматов электронных документов, а также позволяет пользователю разрабатывать собственные шаблоны.

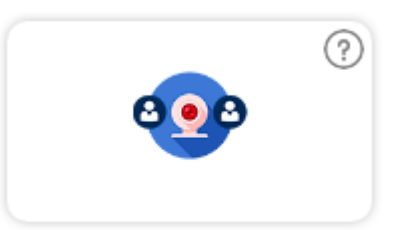

#### Сервис ВКС

Сервис Видеоконференцсвязь (ВКС, видеоконференция) – технология, обеспечивающая интерактивную аудио- и видеосвязь между двумя или более пользователями не зависимо от их местоположения и территориальной удаленности, позволяя им решать общие задачи посредством инструментов для совместной работы в режиме реального времени.

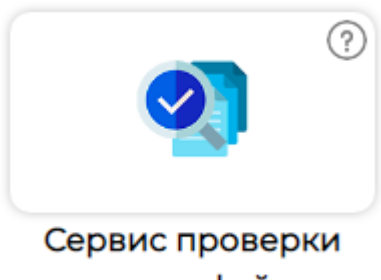

#### подписи файлов

Сервис проверки подписи файлов. Сервис проверяет подлинность и действительность электронной подписи документа.

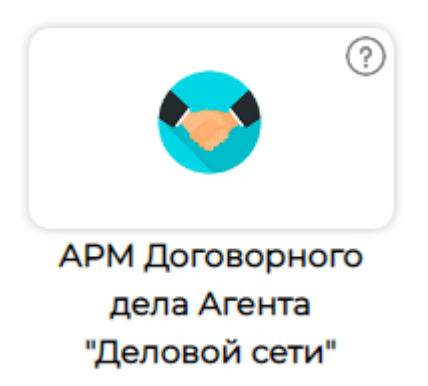

Автоматизированное рабочее место Договорного дела Агента «Деловой сети». Объект информатизации предоставляет инструменты для обеспечения деятельности Агента «Деловой Сети».

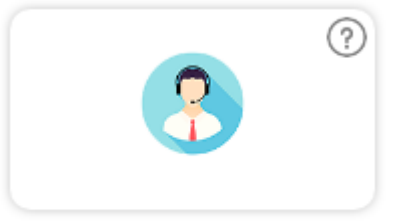

АРМ Регистратора

Автоматизированное рабочее место Регистратора. Объект информатизации доступный пользователям с полномочием «Регистратор «Деловой сети». АРМ предоставляет инструменты для удостоверения личности пользователей и их полномочий в организациях.

## **Интерфейс программного обеспечения**

Интерфейс программного обеспечения прост и интуитивно понятен. Не требует установки на рабочее место пользователя и вызывается переходом на адрес https://atlas-2.ru в сети интернет. В левой части экрана расположен блок управления и навигации: «Цифровой профиль», «Сервисы деловой сети» «Информация».

Клик на блок + Цифровой профиль позволяет пользователю войти в систему для получения полного доступа к объектам.

Клик на блок **Сервисы Деловой Сети** позволяет пользователю воспользоваться предоставляемыми сервисами.

Клик на блок **позволяет пользователю** ознакомиться с лицензионным договором, публичной офертой, регламентом и политикой обработки персональных данных и другими документами «Деловой Сети».

Для удобства пользователя или при использовании смартфона(планшета)

드

данный блок можно минимизировать, нажав на иконку .

## **Регистрация в цифровом профиле «Деловая сеть»**

Для того, чтобы начать пользоваться цифровым профилем в экосистеме «Деловая сеть» необходимо пройти процедуру регистрации.

Перейдите по адресу https://atlas-2.ru и нажмите кнопку «Регистрация»

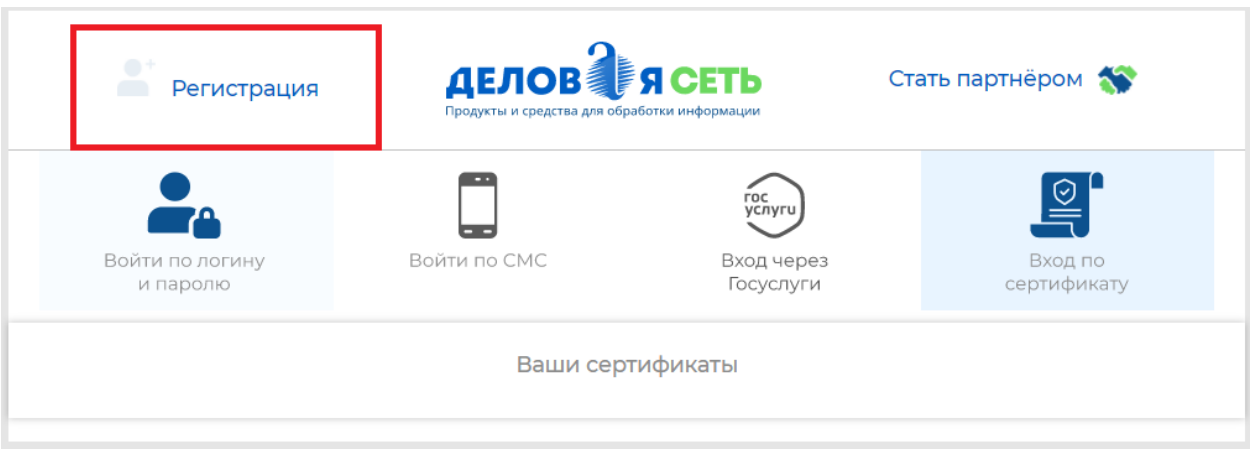

В открывшейся форме регистрации введите своё ФИО, желаемое имя пользователя (логин) в системе, номер мобильного телефона и нажмите кнопку «Зарегистрироваться», отметив и ознакомившись с Регламентом, Публичной офертой, и Условиями обработки персональных данных.

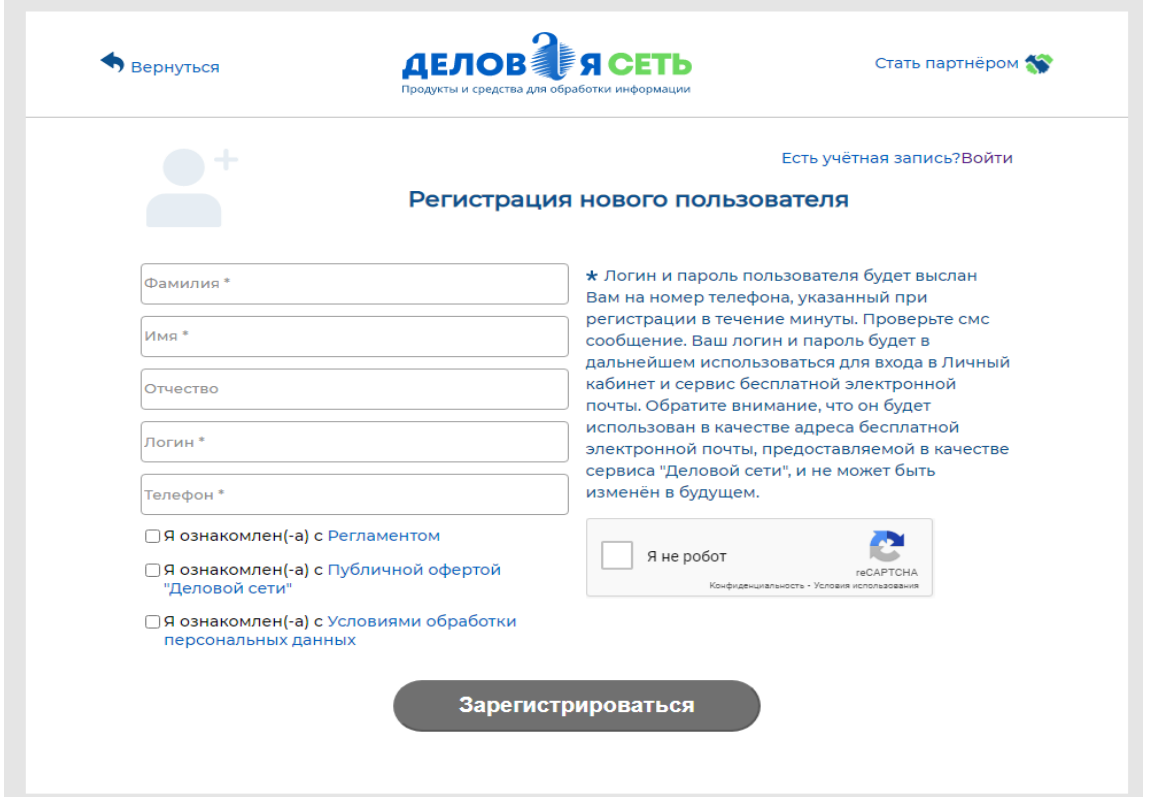

В течение нескольких минут на указанный при регистрации номер телефона будет выслано SMS-сообщение, содержащее пароль для входа в цифровой профиль.

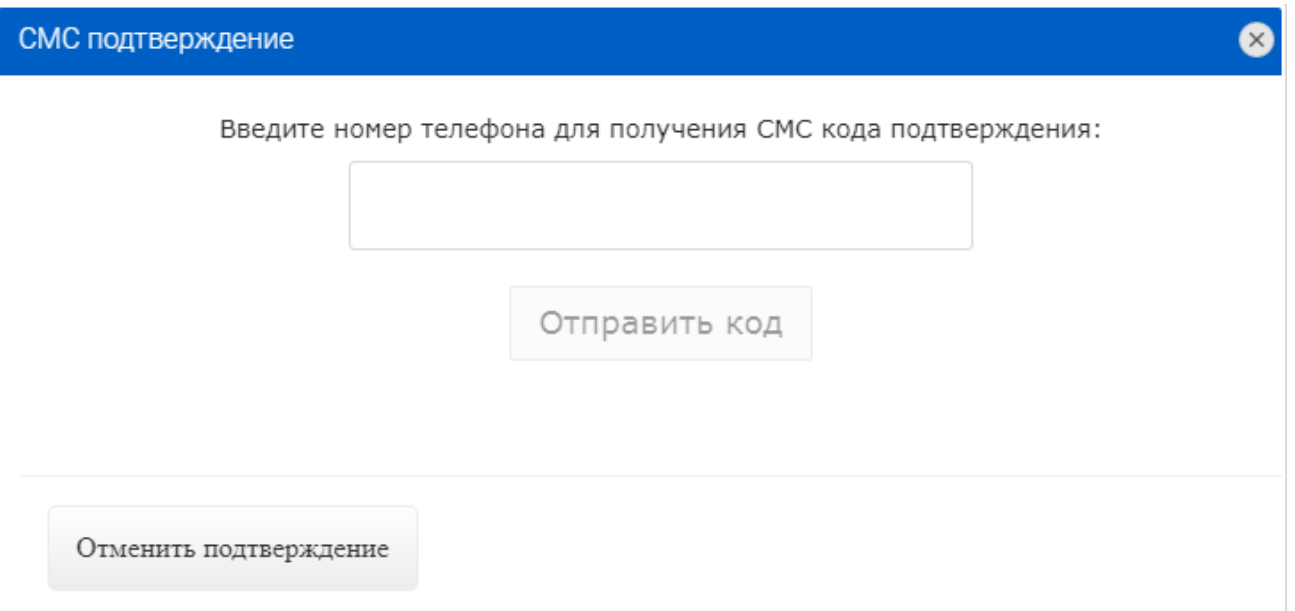

Введите логин и полученный пароль в соответствующие поля и нажмите кнопку «Войти».

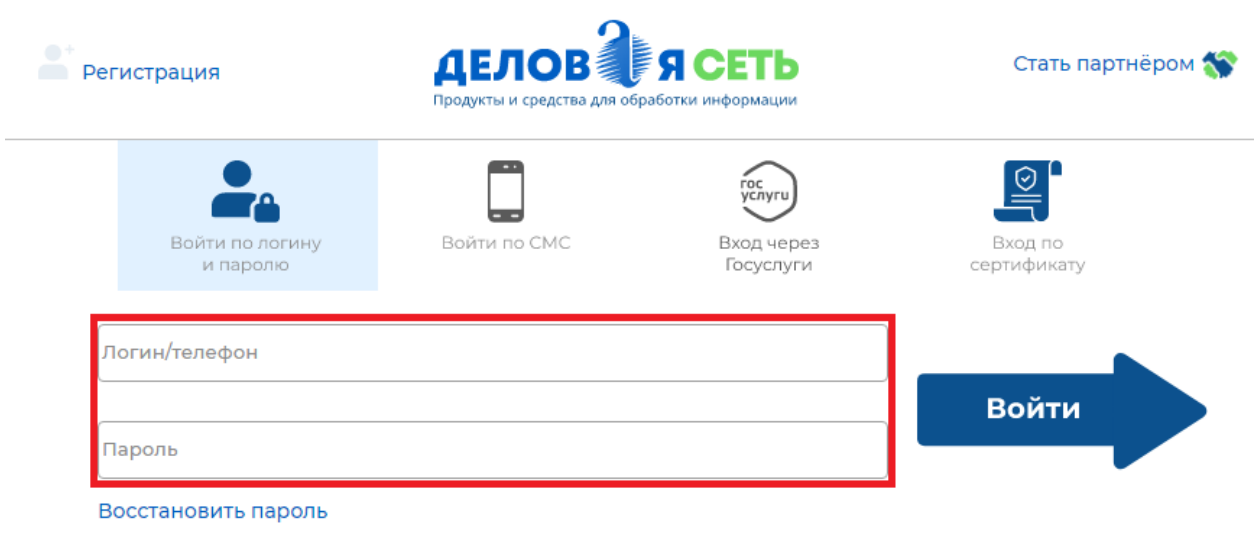

После того, как вы зарегистрировались в цифровом профиле «Мой Атлас», необходимо пройти процедуру удостоверения личности пользователя. Без прохождения этой процедуры сервисы (инструменты или функции) юридически значимых действий будут недоступны.

Заполните сведения из документов и прикрепите скан-копии в форме для удостоверения личности. Нажмите кнопку «Сохранить и отправить на проверку». Для подтверждения своей личности обязательна явка к Регистратору.

Явка к регистратору может осуществляться с применением средств дистанционного взаимодействия, принятых для этих целей в системе «Деловая Сеть».

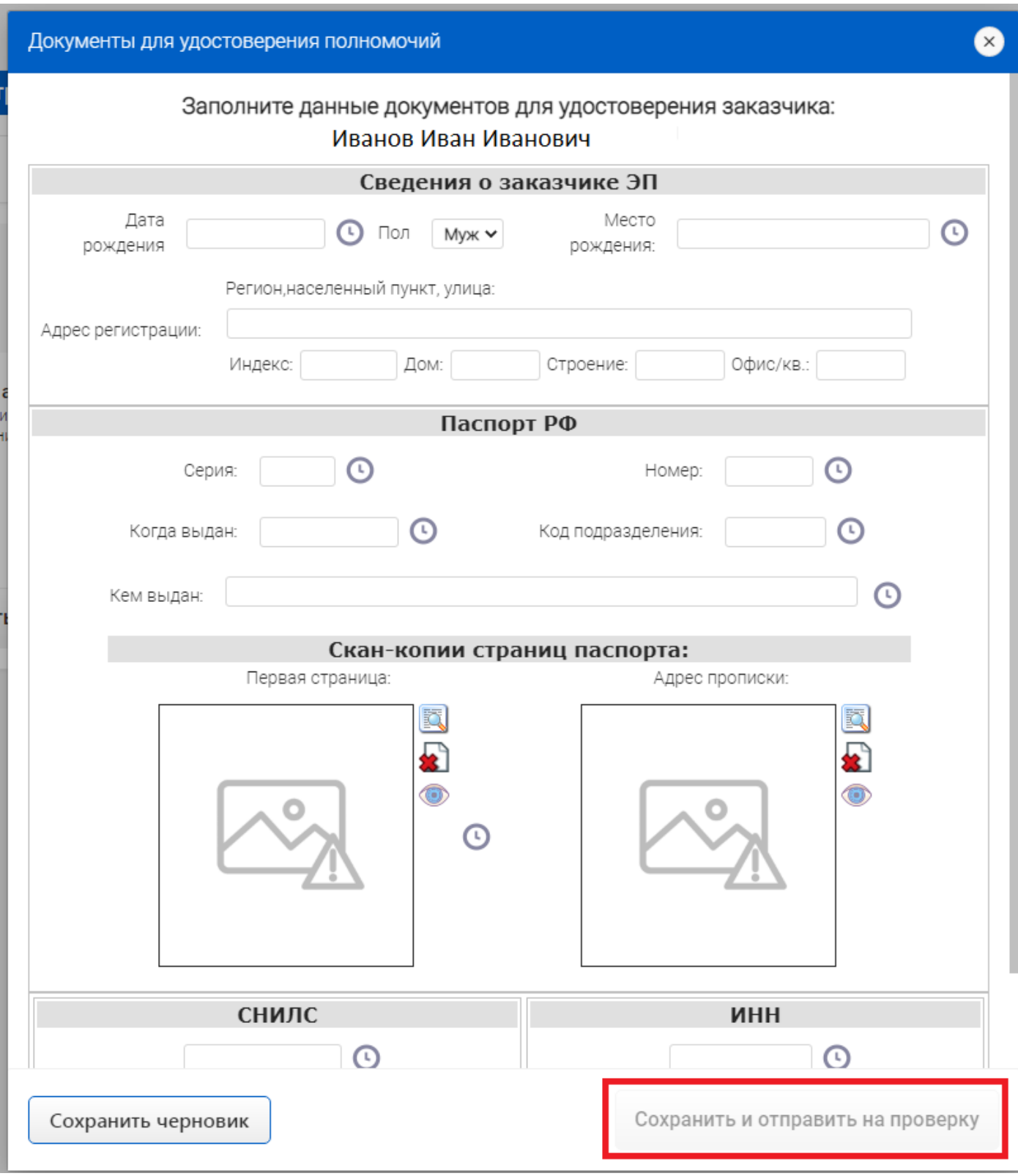

 $\begin{array}{c} \hline \end{array}$ 

#### **Для чего нужно удостоверять личность и полномочия?**

Удостоверение личности – обязательная процедура для получения сертификата электронной подписи и совершения юридически значимых действий в системе «Деловая Сеть».

Для прохождения процедуры удостоверения пользователь должен лично предоставить необходимые для удостоверения документы: паспорт, ИНН и СНИЛС.

Пройти процедуру удостоверения достаточно всего 1 раз.

Если пользователь является представителем какой-либо организации, то может возникнуть необходимость удостоверить должностное полномочие пользователя. Удостоверение должностного полномочия можно произвести одновременно с удостоверением личности.

Для того, чтобы удостоверить свою личность и/или полномочия необходимо посетить один из офисов АО «Атлас-2» или АО «Сервер-Центр» или посетить ближайшего к вам авторизованного регистратора.

#### **Как происходит процедура удостоверения?**

Удостоверение личности или должностного полномочия производится в соответствии с регламентами удостоверяющего центра «Деловой Сети».

#### **Примечание: для чего нужен номер мобильного телефона при регистрации?**

«Деловая Сеть» использует номер мобильного телефона пользователя в качестве дополнительной меры безопасности в соответствии с регламентом «Обработка персональных данных».

Например, все операции с лицевым счётом пользователя требуют дополнительного подтверждения через одноразовый пароль, который приходит по SMS (аналогично банковским системам дистанционного обслуживания). В процессе получения электронной подписи подтверждение номера мобильного телефона – первый шаг к выпуску сертификата ЭЦП.

Номер телефона пользователя не виден другим участникам сети, а также не может быть передан третьим лицам. Номер телефона может быть виден только если Пользователь

«Деловая сеть» не ведёт спам рассылок и не предоставляет сведения третьим лицам. На номер пользователя могут поступить SMS, содержащие информацию о:

• существенных действиях пользователя (регистрация, удостоверение личности, вступление в организацию);

• действиях, связанных с оформлением и оплатой заказов (информация об оформленном заказе, подтверждение на пополнение лицевого счета, подтверждение платежа с лицевого счета);

• поступивших в адрес пользователя письмах.

На номер мобильного телефона также можно при необходимости выслать повторный пароль, если первоначальный пароль был утерян.

## **Мой профиль**

После регистрации и прохождения процедуры удостоверения пользователю предоставляются все возможности цифровой экосистемы «Деловая сеть».

Объект информатизации «Мой профиль» предоставляет инструменты для управления личным профилем. Для удобства восприятия функциональные инструменты, представлены пользователю в виде виджетов (графических «плиток») информации.

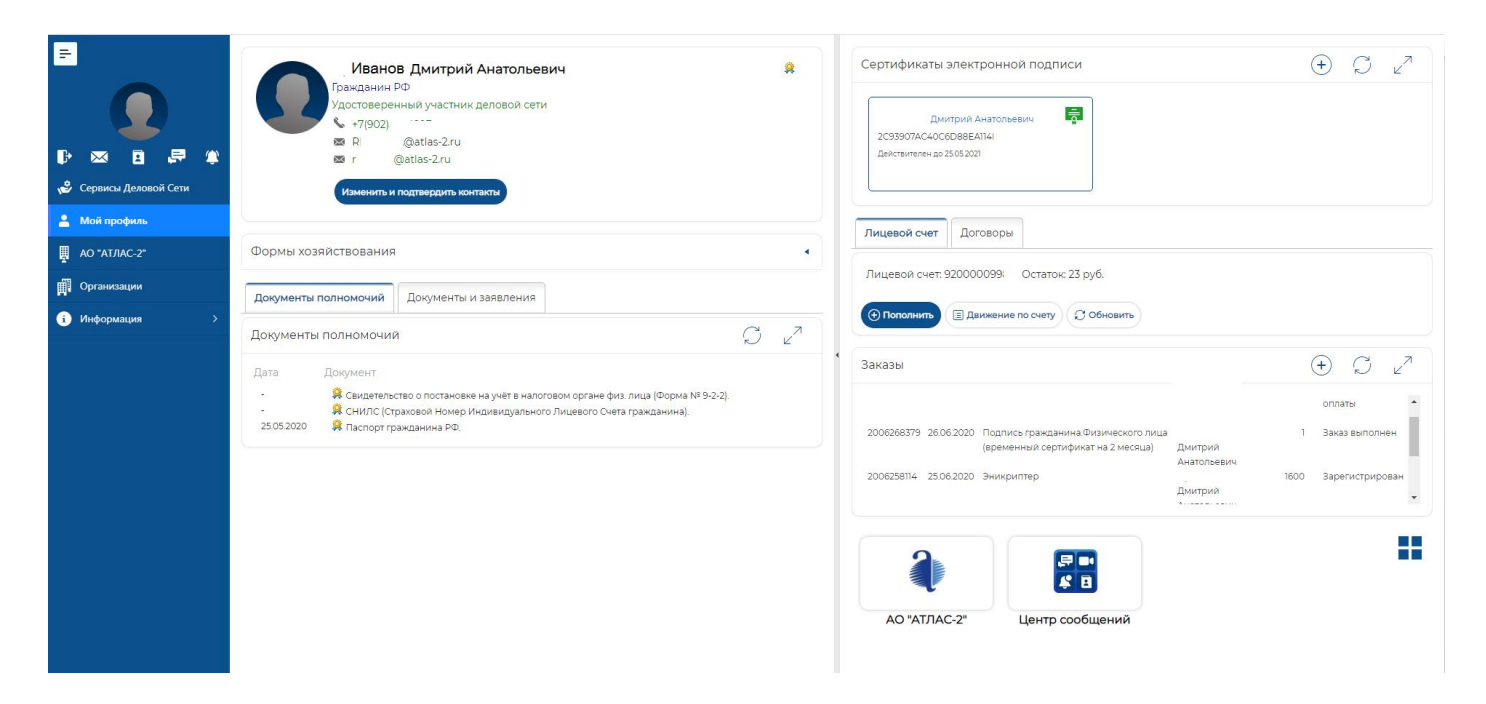

## **Пользователь**

Центральный блок цифрового профиля содержит основную информацию о пользователе. Сведения, обозначенные в блоке, показывают контактный телефон, e-mail адрес электронной почты, статус контрагента удостоверен или нет. После прохождения процедуры удостоверения как на рисунке ниже, надпись с неудостоверенный участник поменяет цвет на зеленый и значение на «Удостоверенный участник деловой сети».

Q Кроме того, пиктограмма в правом углу блока будет также показывать удостоверенного контрагента.

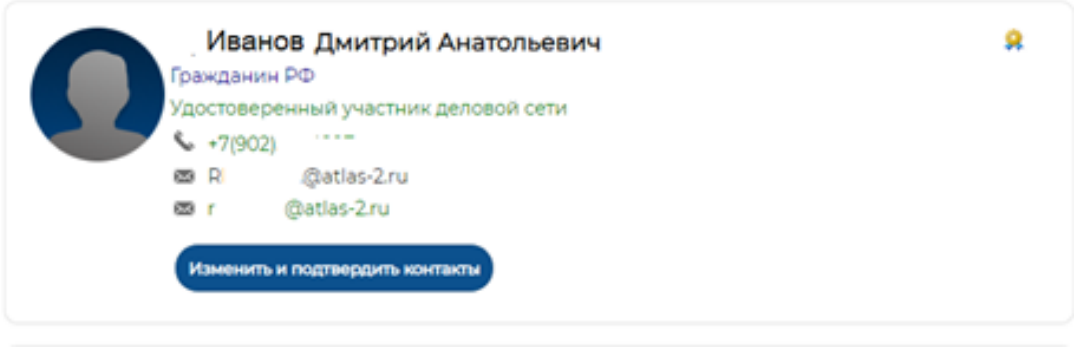

## **Форма хозяйствования**

Блок «Формы хозяйствования» выводит сведения о текущей коммерческой и некоммерческой деятельности граждан с возможностью провести удостоверение полномочий, в соответствии с кодами ОКВЭД:

- Индивидуальный предприниматель;
- Глава крестьянского (фермерского) хозяйства;
- Нотариус, занимающийся частной практикой.

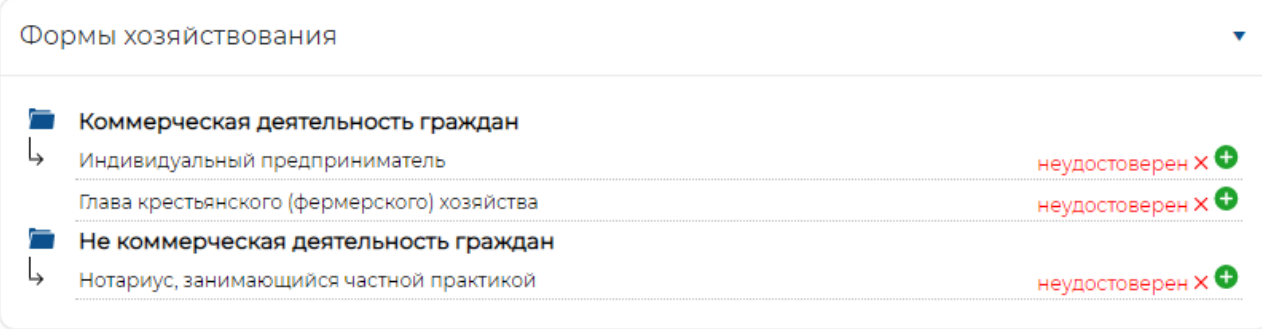

Статус по каждому из полномочий отображается в строке и бывает двух видов: «Удостоверен» (зеленый цвет) и «Неудостоверен» (красный цвет). Пиктограмма «плюс» открывает дополнительное подменю с возможностью выбора пакета документов для удостоверения полномочий руководителя.

Обязательные для заполнения поля обозначены знаком

 $\chi$ 

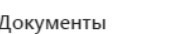

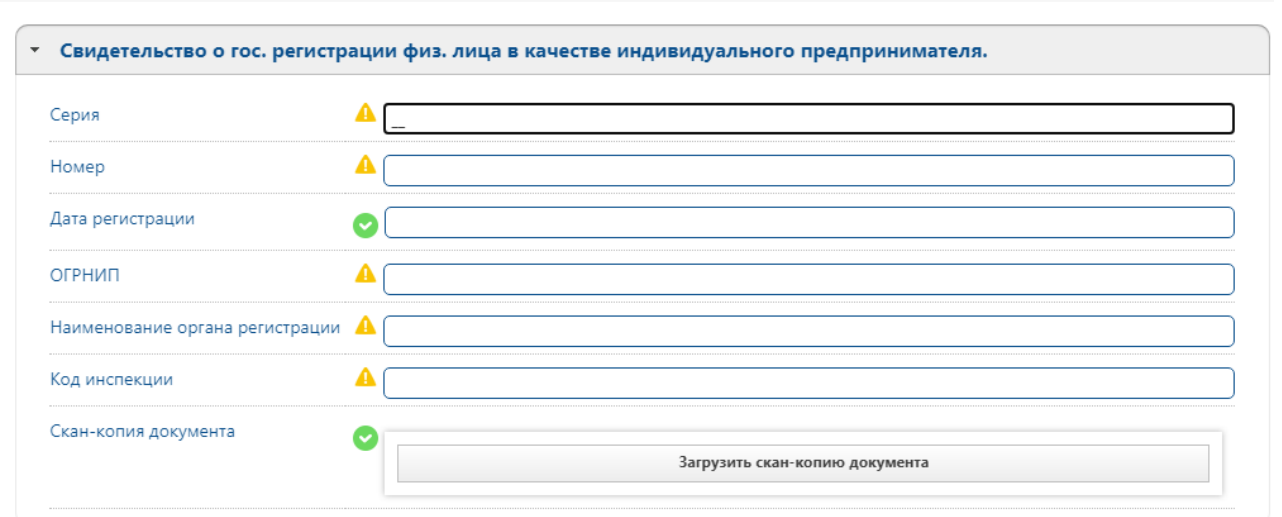

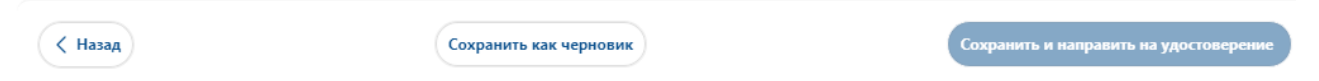

## **Документы**

Ниже расположен блок «Документы», который отражает представленные пользователем сведения, содержащиеся в документах, выданных гражданину органами власти РФ. Для удостоверения гражданина- физического лица, как правило требуется Паспорт гражданина РФ, Свидетельство о постановке на учёт в налоговом органе (ИНН) и СНИЛС. Расположенная вкладка «Документы и заявления» отображает все поданные в систему цифрового профиля документы.

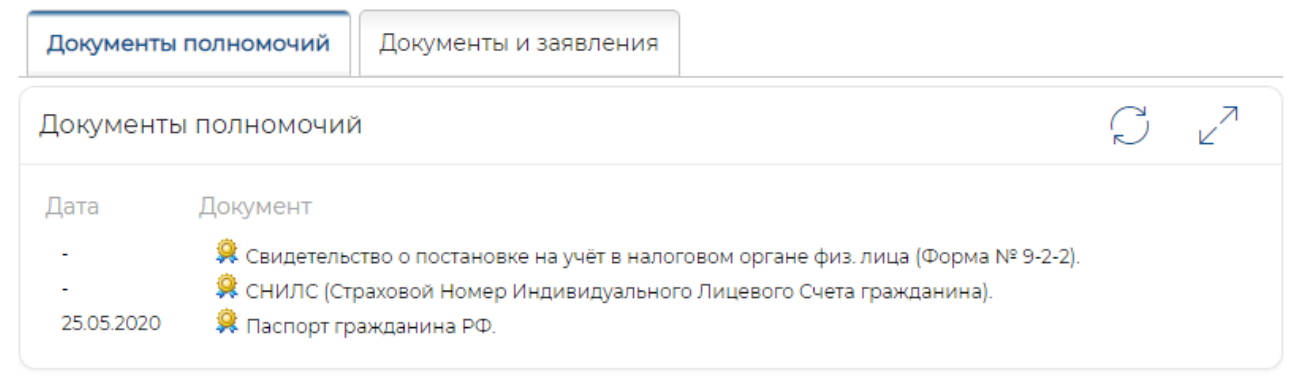

Пиктограмма показывает, что документы были представлены и личность удостоверена.

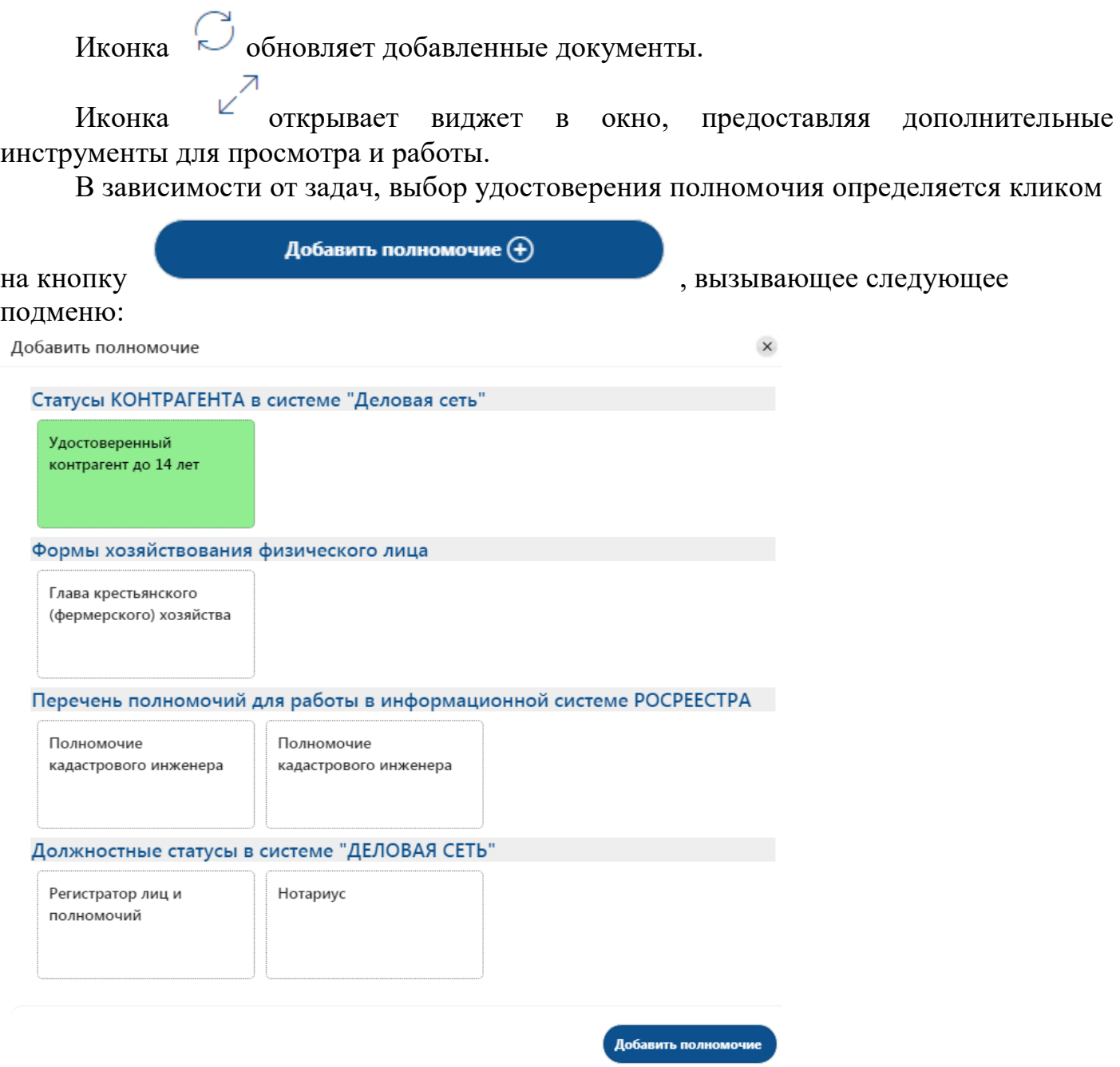

После подтверждения документов регистратором «Деловой сети» полномочия в цифровом профиле будут отражены, как удостоверенные.

## **Сертификаты электронной подписи**

Верхний правый блок занимает виджет с заголовком «Сертификаты электронной подписи». Здесь представлена вся информация о имеющихся и выпущенных сертификатах пользователя. Этот виджет предоставляет инструменты для управления жизненным циклом сертификата электронной подписи.

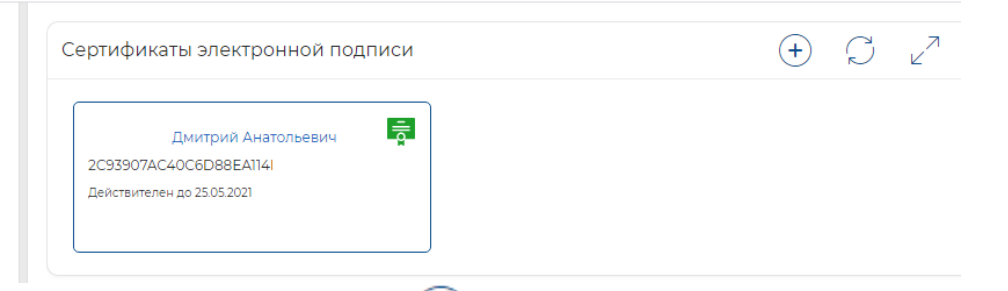

Кнопка на панели позволяет непосредственно из данного окна заказать и выпустить новый сертификат электронной подписи в автоматическом сервисе.

Пульт обновляет информацию о сертификатах.

Пульт С открывает виджет, предоставляя дополнительные инструменты для управления жизненным циклом сертификата электронной подписи;

- Просмотреть, скопировать и отправить открытый ключ любого сертификата электронной подписи, зарегистрированного на пользователя;
- Получить сведения о сертификате, кому и кем выдан, версию, серийный номер, алгоритм подписи, издатель сертификата, владелец сертификата, открытый ключ, список расширений сертификата.

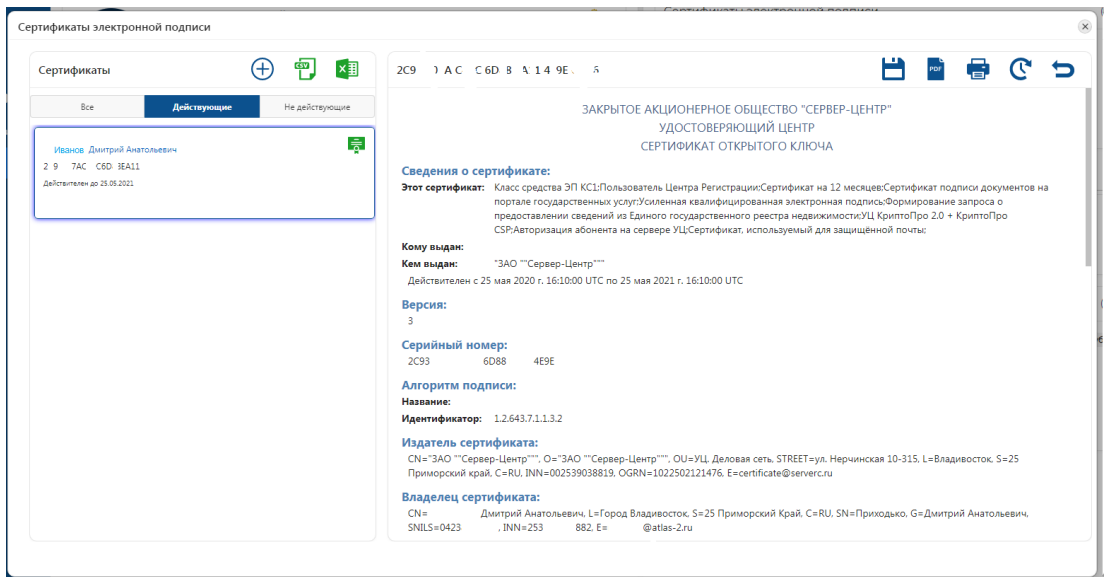

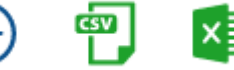

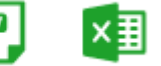

Блок инструментов позволяет заказать новый сертификат, выгрузить список всех имеющихся сертификатов в формате CSV или XLSX.

выполнять следующие действия:

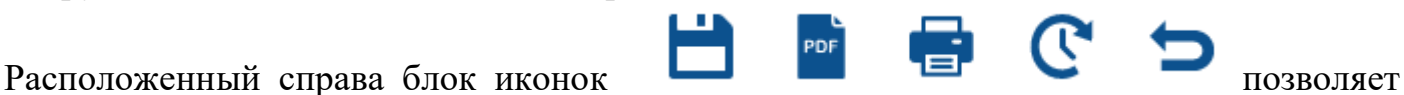

- Клик на иконку позволяет скачать открытый ключ электронной подписи для отправки другому пользователю. Сертификат открытого ключа скачивается в формате \*cer;

国 2C93907AC40C6D....cer Обозначение внешнего вида скачанного сертификата:

- Иконка выгрузит информацию о сертификате в формате \*PDF;
- Иконка **отправит на печать информацию о сертификате**;
- Иконка в автоматическом режиме продлит срок действия сертификата электронной подписи, если он заканчивается.

## **Лицевой счёт и договоры**

Виджет «Лицевой счёт» и «Договоры» предоставляет пользователю всю информацию о наличии денежных средств на лицевом счёте (формируется автоматически), предоставляет возможность пополнять и мгновенно производить отплату при покупке ПО или выпуска электронной подписи.

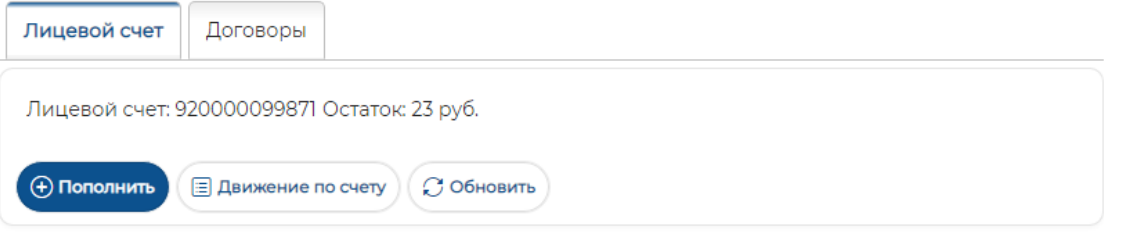

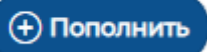

Кнопка вызывает подменю с информацией о сумме, адресе отправки чека в электронном виде и предоставляет выбор способа оплаты – пластиковой картой банка или выпишет счёт для б\н оплаты

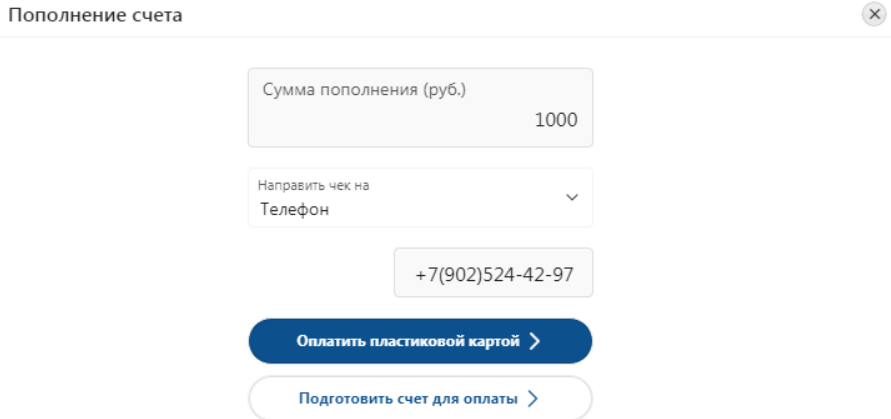

При оплате через карту транзакции пройдут через биллинговую систему «Сбербанк» SberPay. Пользователю необходимо заполнить только данные карты.

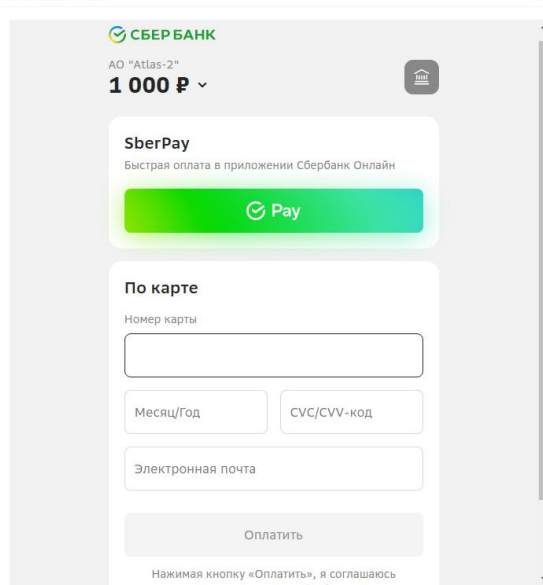

При нажатии на кнопку «Подготовить счёт для оплаты»

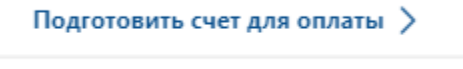

счёт сформируется автоматически в формате

\*PDF и будет скачан на ваш компьютер. Его останется только оплатить бухгалтерии вашего предприятия.

dh

Вкладка «договоры» отображает список договорных отношений, зарегистрированных в Системе.

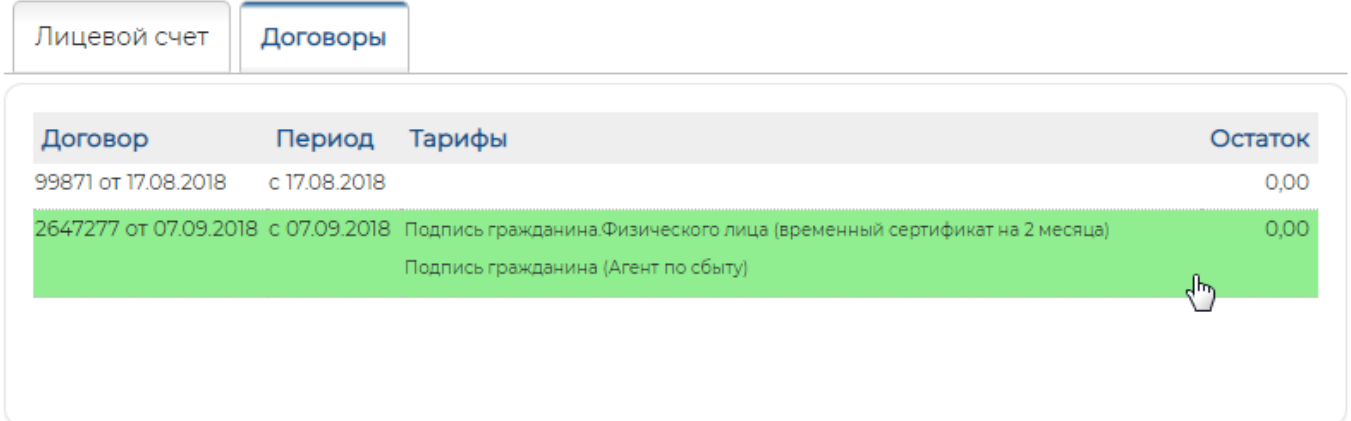

Номер договора, дата, период, тариф, по которому произведена оплата и остаток денежных средств в цифровом профиле. При наведении указателя мыши на нужный договор и клике на него формируется всплывающее меню с полной информацией по договору, возможностью выбора периода договорного дела и формирования акта сверки между контрагентами.

Акт сверки формируется в автоматическом режиме и скачивается на компьютер пользователя в формате \*XLSX

## **Заказы**

Блок «Заказы» предоставляет информацию о сформированных заявках на программное обеспечение, сертификаты электронной подписи и подписку на платные сервисы.

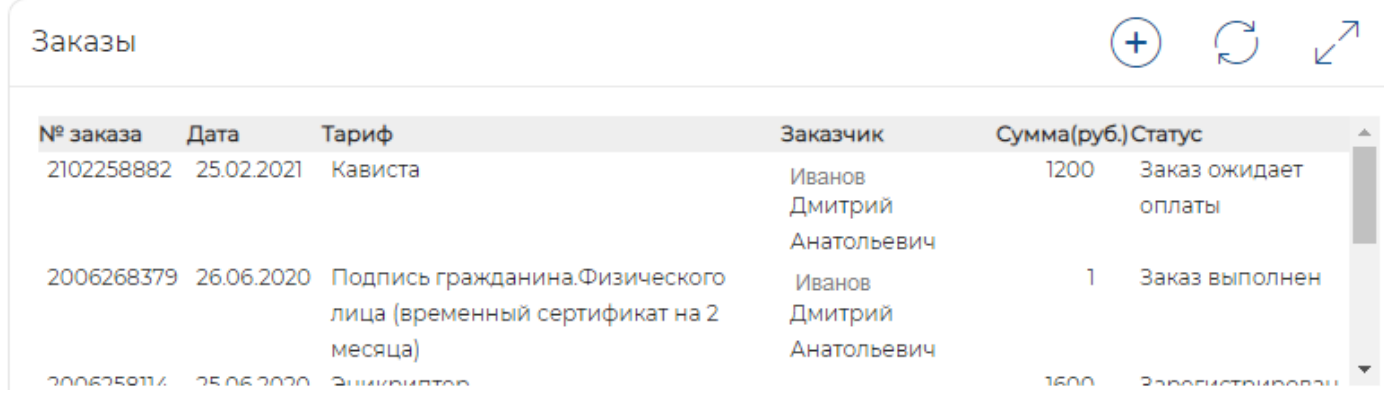

При наведении указателя мыши строка с записью подсвечивается зелёным цветом, а двойной клик открывает дополнительную информацию о заказе с возможностью детализации обращения по конкретной заявке.

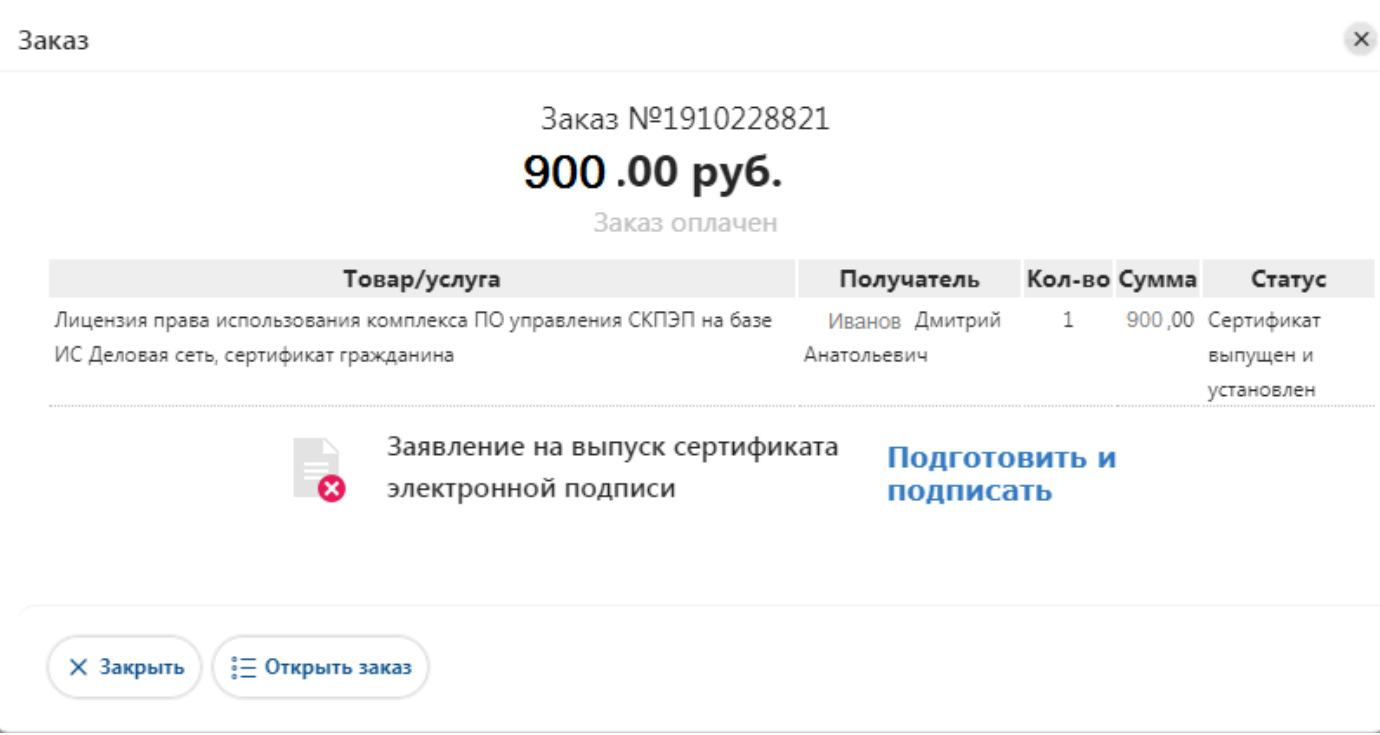

## **Организации**

Подраздел «Организации» предоставляет доступ к инструментам и сведениям организаций, в которых пользователь Системы участвует.

Пользователю Системы предоставляются такие базовые возможности

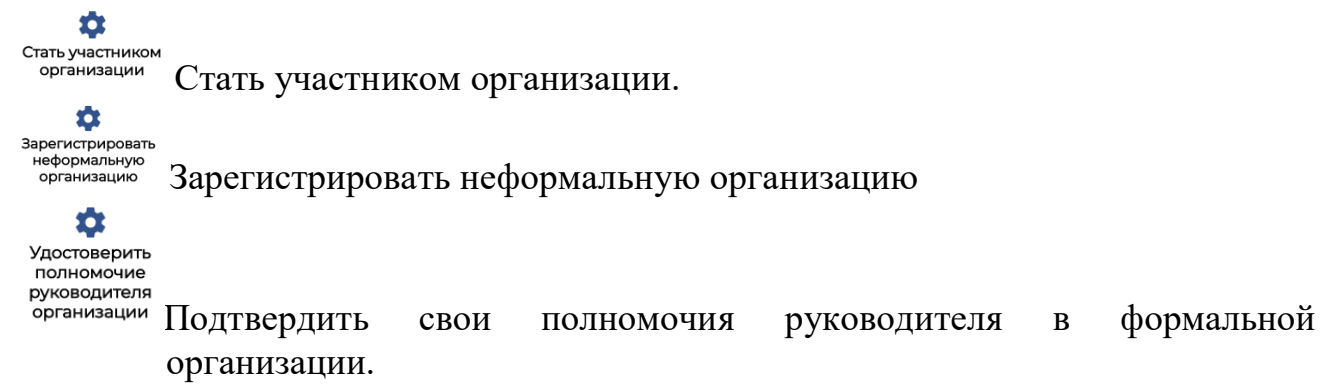

Каждый из этих инструментов позволяет пользователю определить своё участие в той или иной организации.

#### **Стать участником организации**

Этот сервис отправляет Администратору организации запрос (заявление) на вступление в участники организации.

Убедитесь в том, что вы авторизованы в профиле пользователя Цифрового профиля «Деловая сеть Мой Атлас».

В левом меню нажмите кнопку «Организации».

В находясь в подразделе «Организации», нажмите кнопку «Стать участником организации».

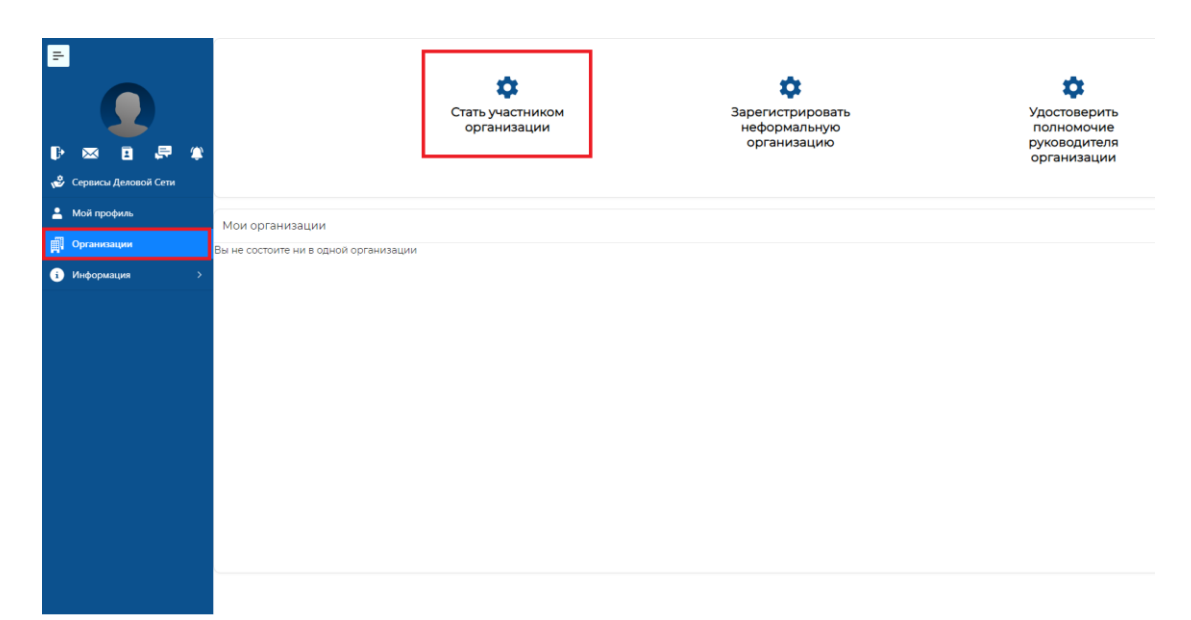

Откроется форма поиска организации в системе «Деловая сеть».

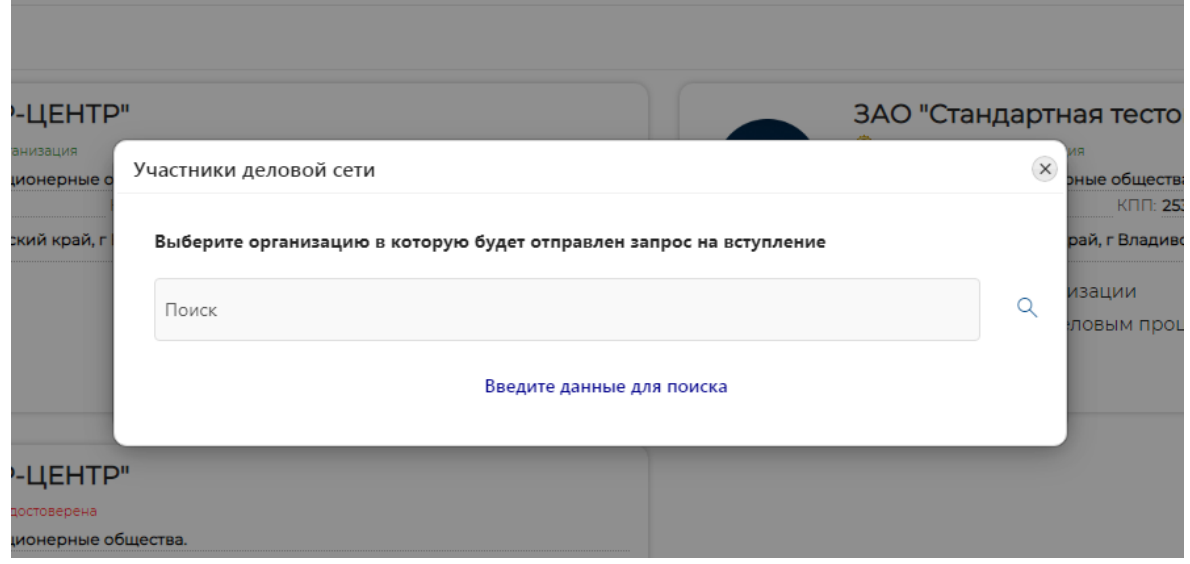

Введите название организации в строку поиска или ИНН организации.

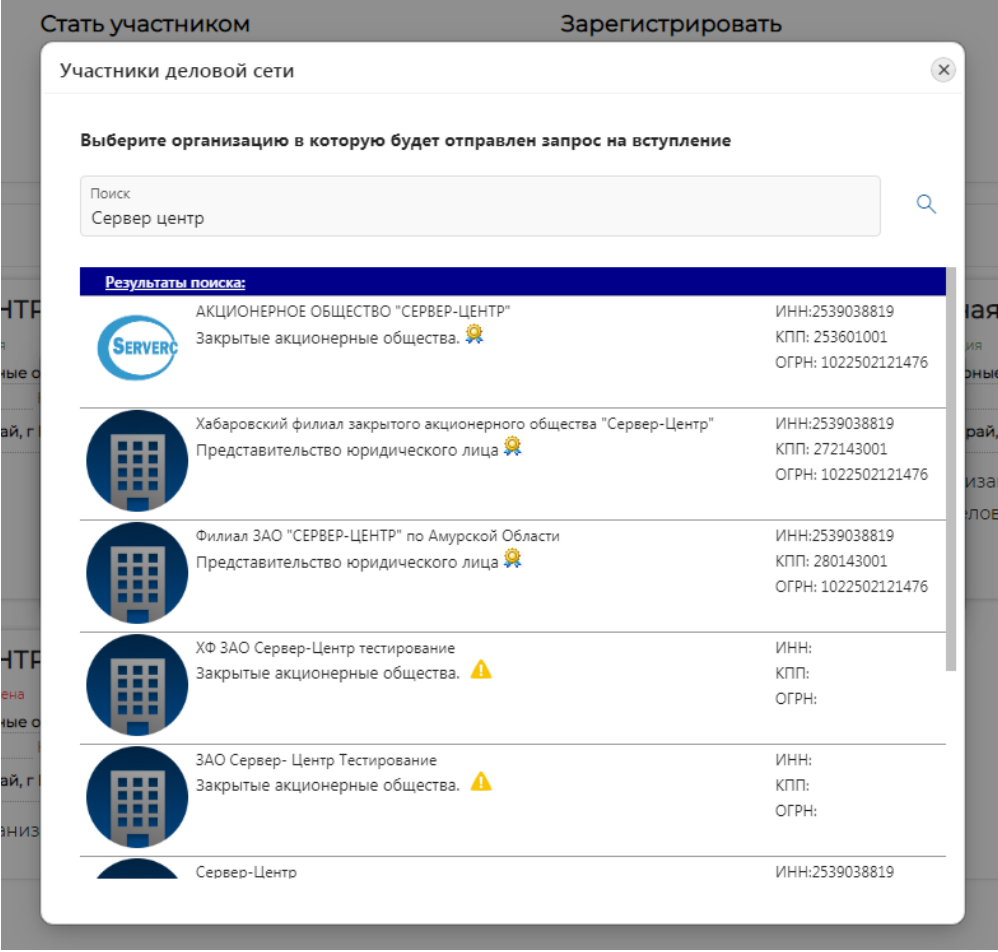

Среди результатов поиска выберите нужную организацию и нажмите на строку с её названием.

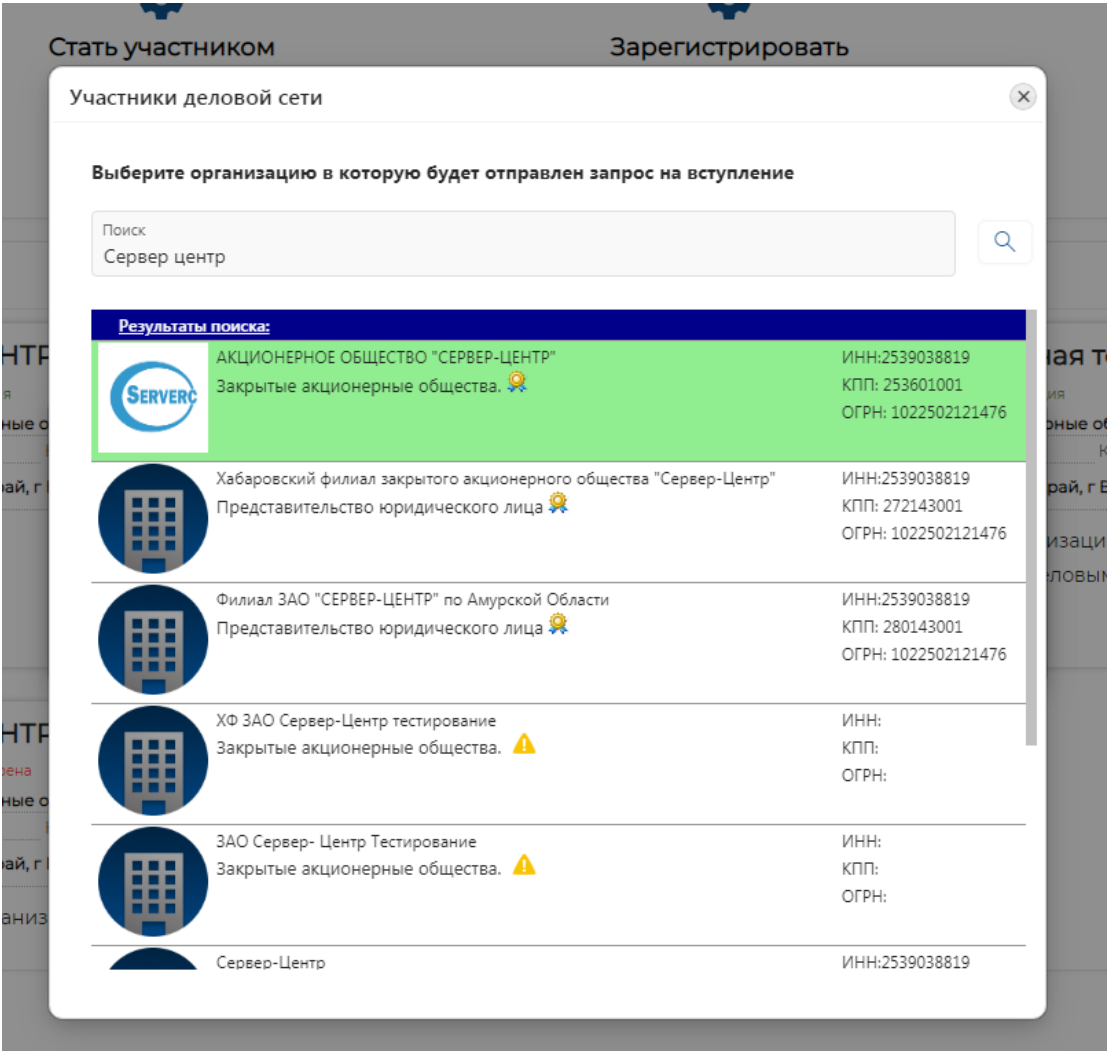

Далее в окне с названием организации нажмите кнопку «Отправить».

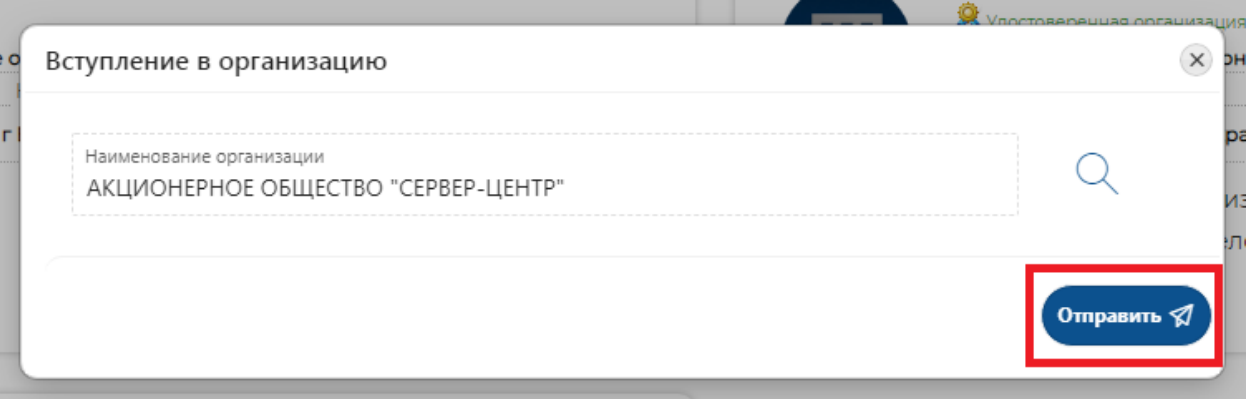

Ваш запрос поступит к Администратору цифрового профиля организации в системе «Деловая сеть». Чтобы продолжить работу в профиле пользователя, нажмите кнопку «Продолжить.

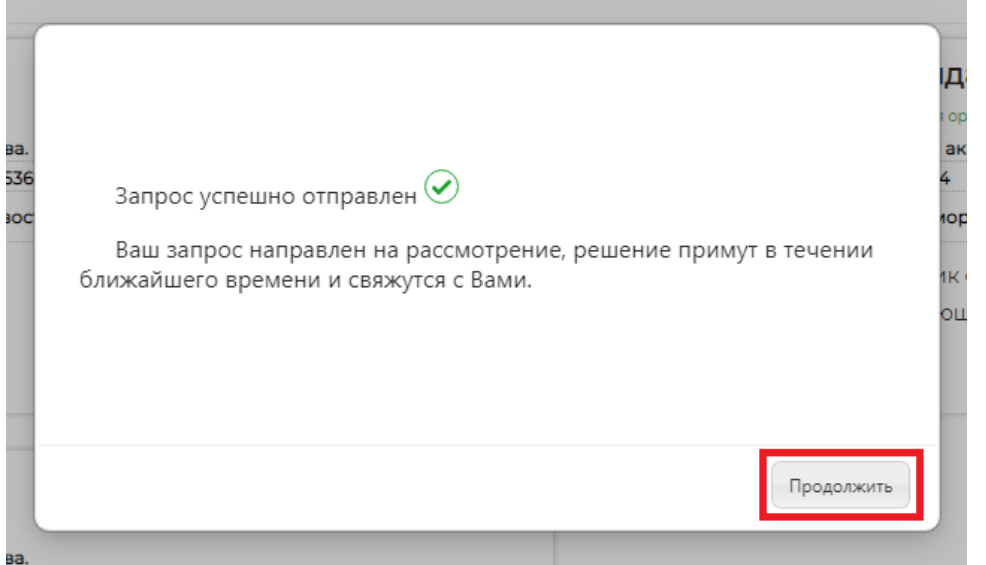

После того, как администратор цифрового профиля организации в системе «Деловая сеть» примет соответствующее решение и присоединит вас к ней в соответствующем статусе (например, сотрудник организации с указанием должности), вы получите об этом соответствующее оповещение в системе «Деловая сеть».

Организация, к которой вы присоединились, появится в списке связанных с вами организаций в вашем профиле пользователя в подразделе «Организации».

Также в этом подразделе вы можете видеть все организации, с которыми у вашего профиля есть подтверждённая связь, а также все организации, в которые у вас подан запрос на вступление.

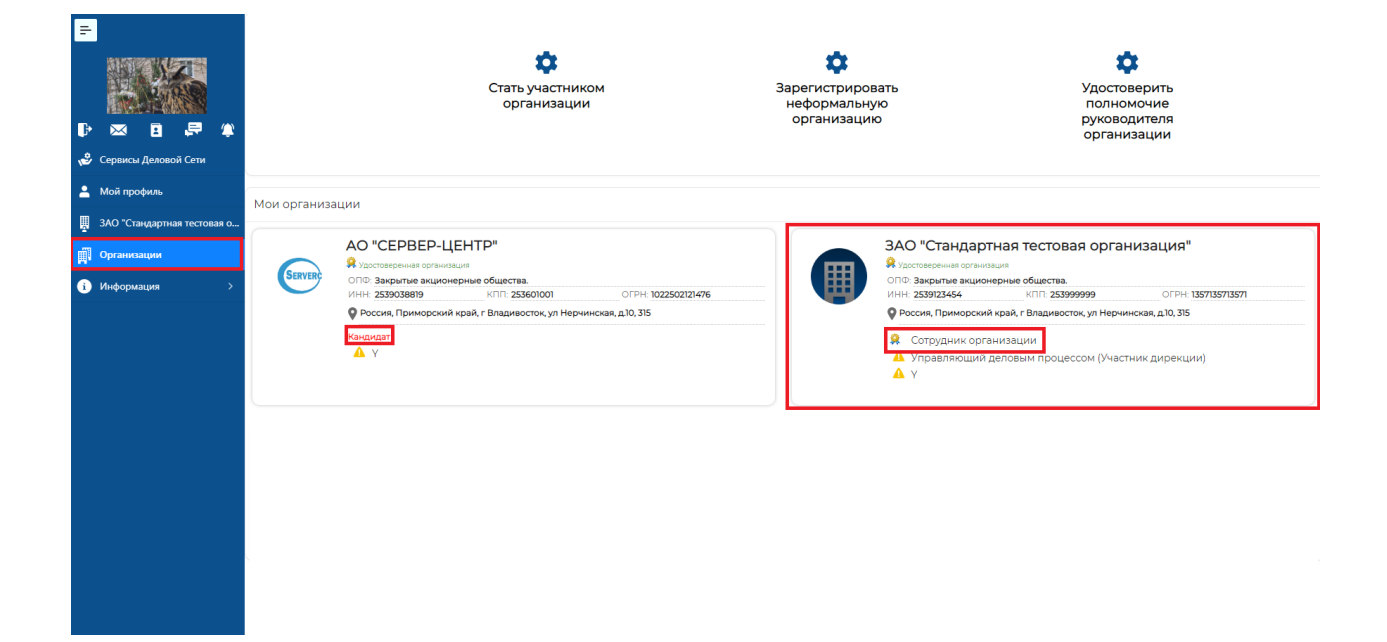

Нажмите на плитку с названием организации, участником которой вы являетесь.

В левом меню цифрового профиля и на главной странице профиля пользователя отобразится её название для более быстрого доступа к цифровому профилю пользователя в этой организации.

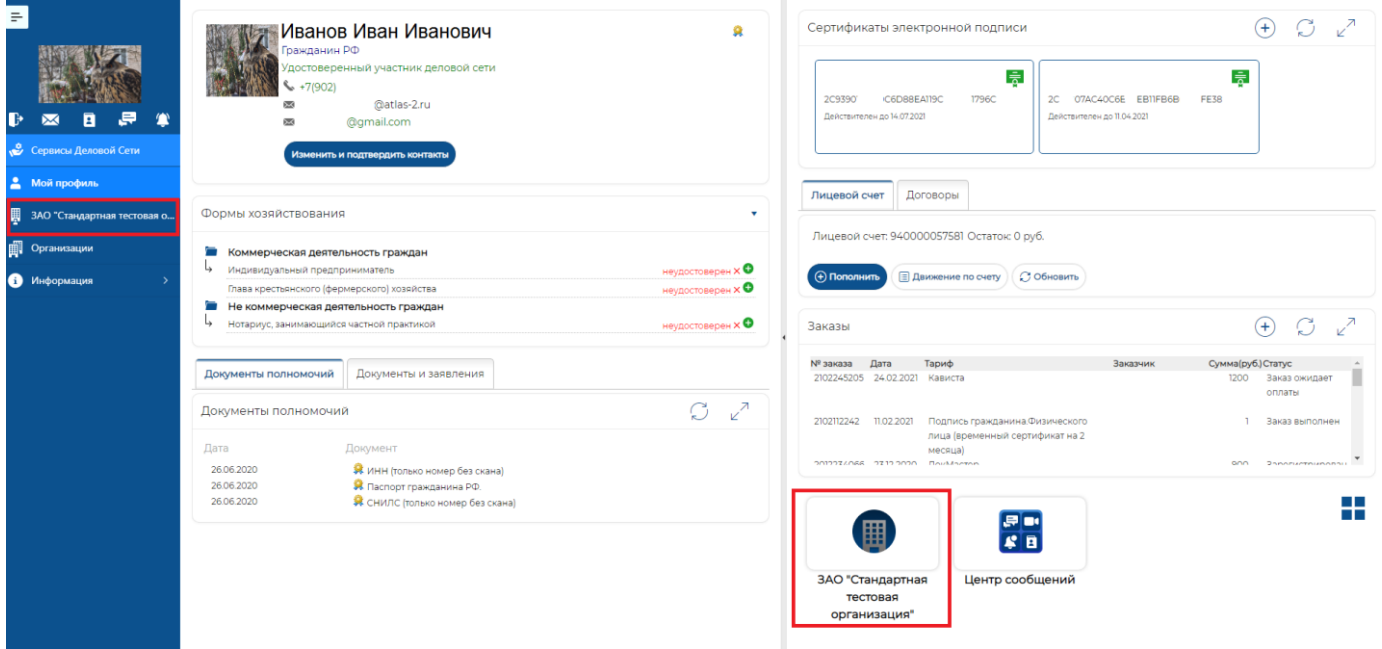

Если вам потребуется переключиться в ваш цифровой профиль другой организаци, участником которой вы являетесь, вернитесь в подраздел «Организации» и нажмите на виджет с названием другой нужной вам организации.

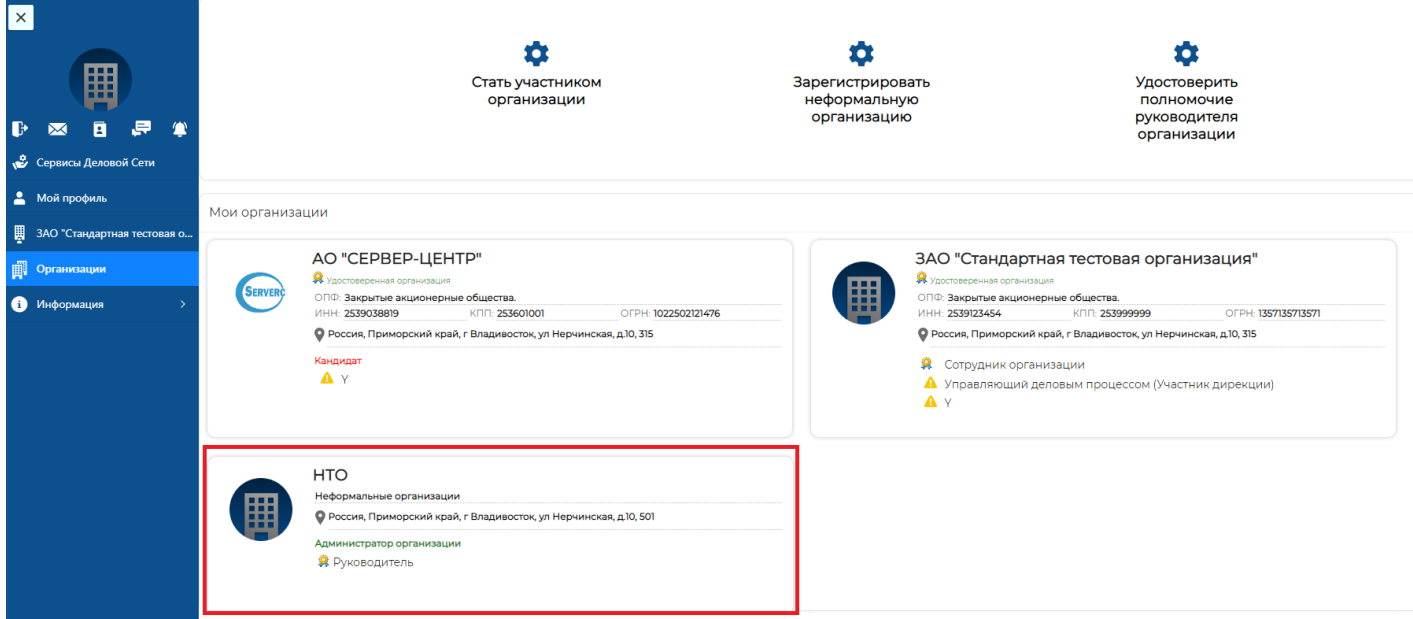

## **Регистрация неформальной организации**

Функциональные возможности цифровой экосистемы А2 «Деловая сеть» (Мой Атлас») позволяют создавать цифровой профиль не только для юридических лиц и ИП, но и для неформальных организаций.

Неформальная организация – это спонтанно образовавшаяся группа людей, которые вступают в регулярное взаимодействие для достижения совместных целей. Как и у формальных организаций, эти цели являются причиной существовании такой неформальной организации.

Если неформальная организация ранее не была зарегистрирована и не имеет цифрового профиля в системе «Деловая сеть», необходимо нажать кнопку «Зарегистрировать неформальную организацию» и добавить организацию в систему.

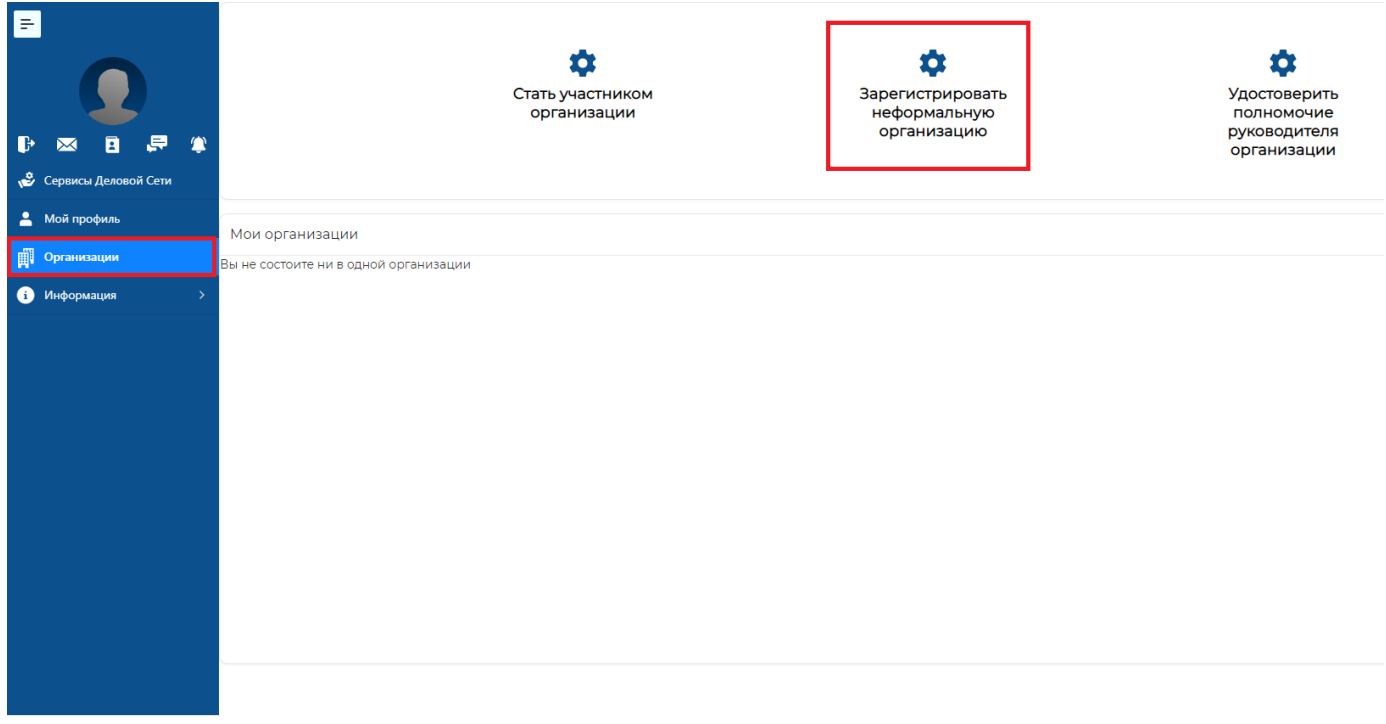

В окне регистрации неформальной организации внесите необходимые сведения и нажмите кнопку «Добавить».

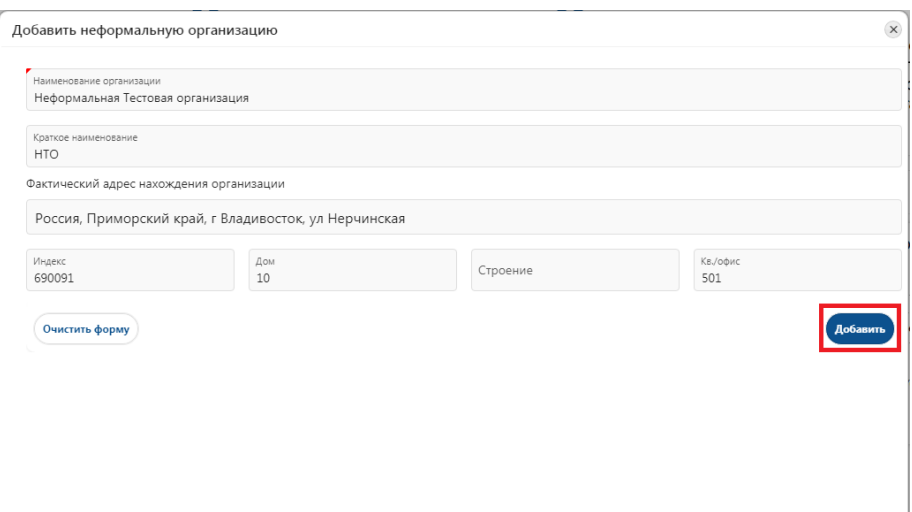

При регистрации неформальной организации пользователь автоматически получает статус руководителя и администратора цифрового профиля неформальной организации в цифровой экосистеме «Деловая сеть».

## **Удостоверение полномочий руководителя организации**

Формальные организации регистрируются в ФНС РФ. Сведения о таких организациях содержатся в ЕГРЮЛ.

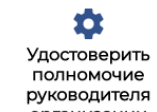

руководителя<br>Сервис <sup>организации</sup> предоставляет удостоверенному пользователю цифровой экосистемы возможность подтвердить свои полномочия руководителя в формальной организации. После подтверждения своих полномочий руководителю формальной организации предоставляется доступ ко всем сервисам, предоставляемым для такой формальной организации в цифровой экосистеме А2.

В разделе «Организации» нажмите кнопку «Удостоверить полномочие руководителя организации».

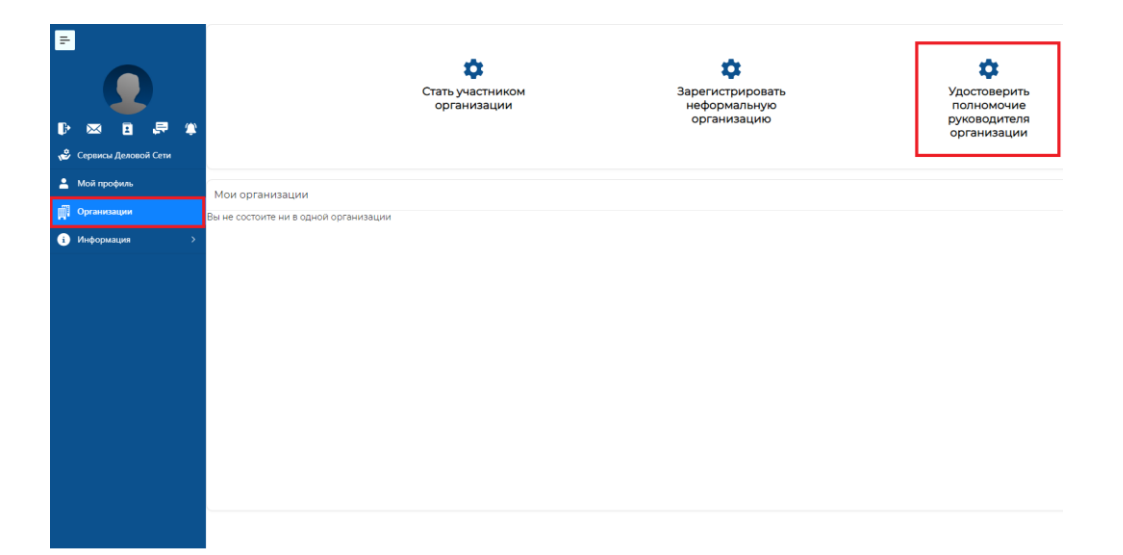

В открывшемся окне введите один из параметров поиска: ИНН, КПП или ОГРН и нажмите на клавиатуре клавишу «Ввод».

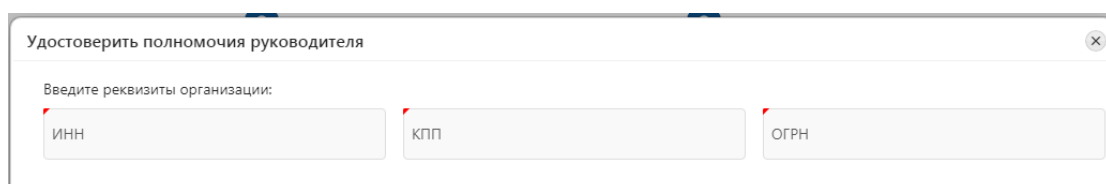

#### Появится окно заполнения сведений формальной организации.

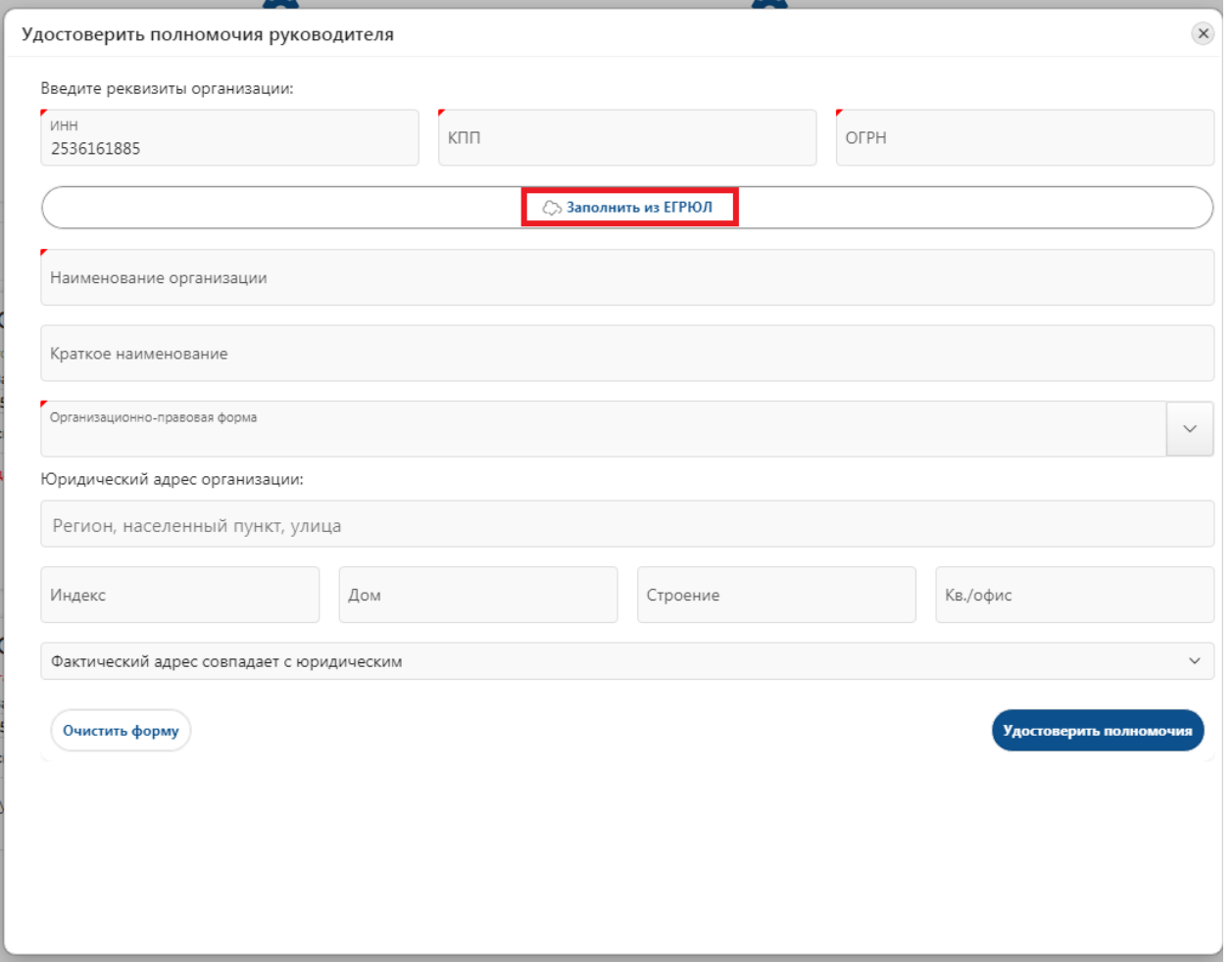

Вы можете заполнить сведения самостоятельно, либо нажать кнопку «Заполнить из ЕГРЮЛ» (рекомендуется). В последнем случае сведения будут заполнены автоматически из Системы Межведомственного Электронного Взаимодействия СМЭВ.

После того, как сведения будут заполнены/получены из ЕГРЮЛ, нажмите кнопку «Удостоверить полномочия».

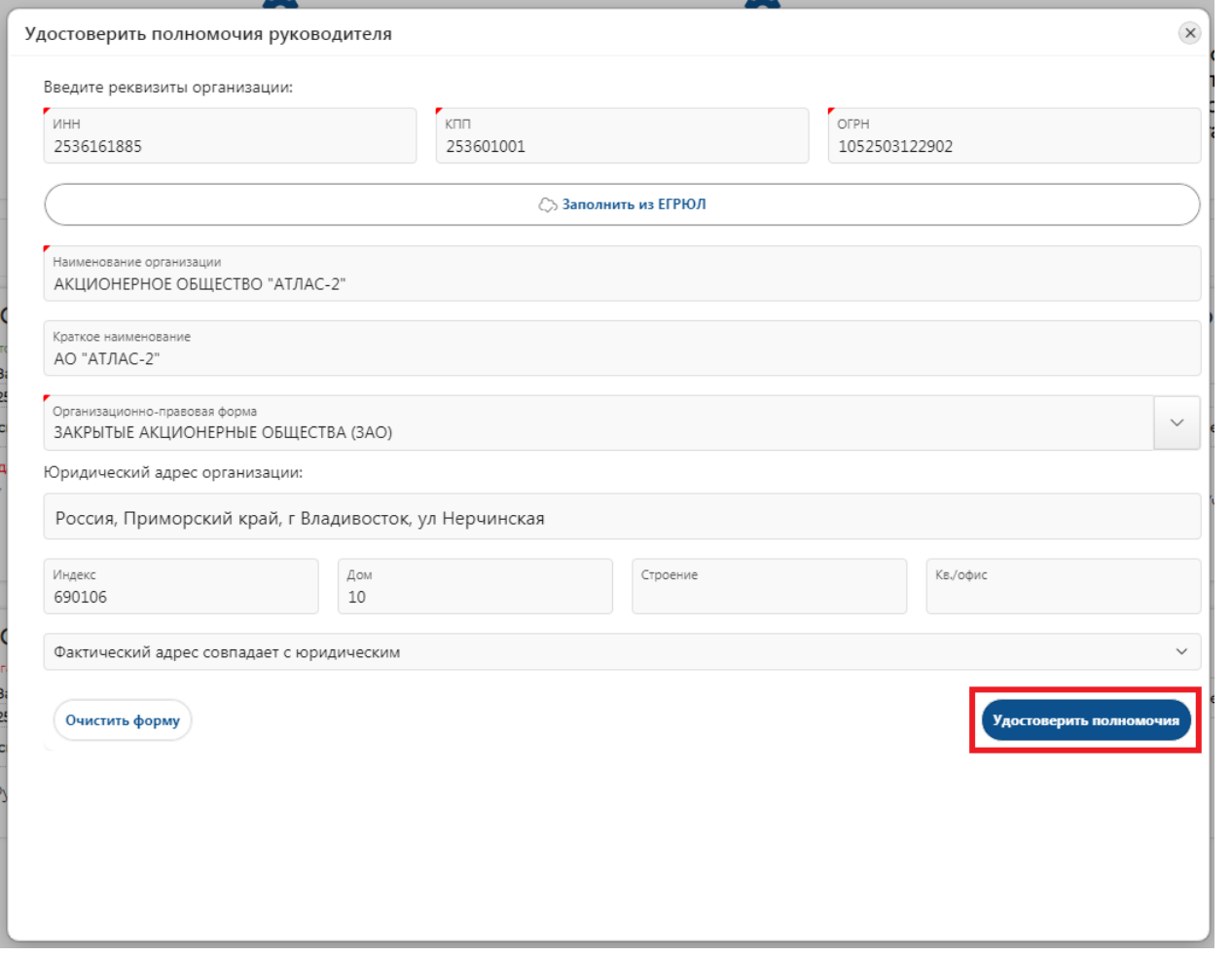

Ваш запрос о подтверждении полномочий будет отправлен на проверку. Об этом в журнале уведомлений цифрового профиля появится соответствующее сообщение:

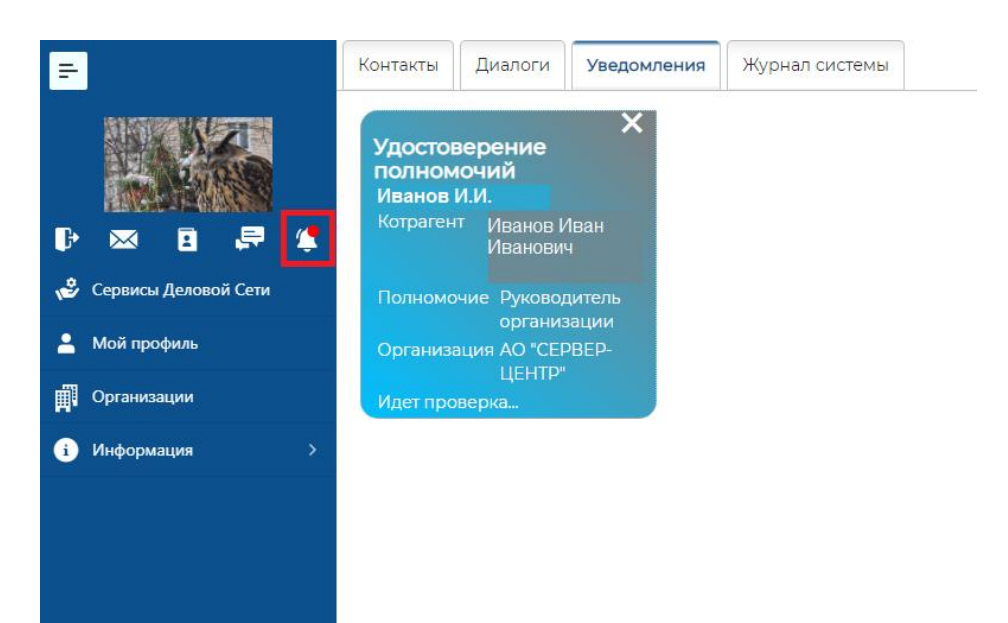

По результатам проверки вы либо получите сообщение о том, что полномочия руководителя удостоверены, либо о том, что проверка не пройдена, так как соответствующие данные отсутствуют в ЕГРЮЛ:

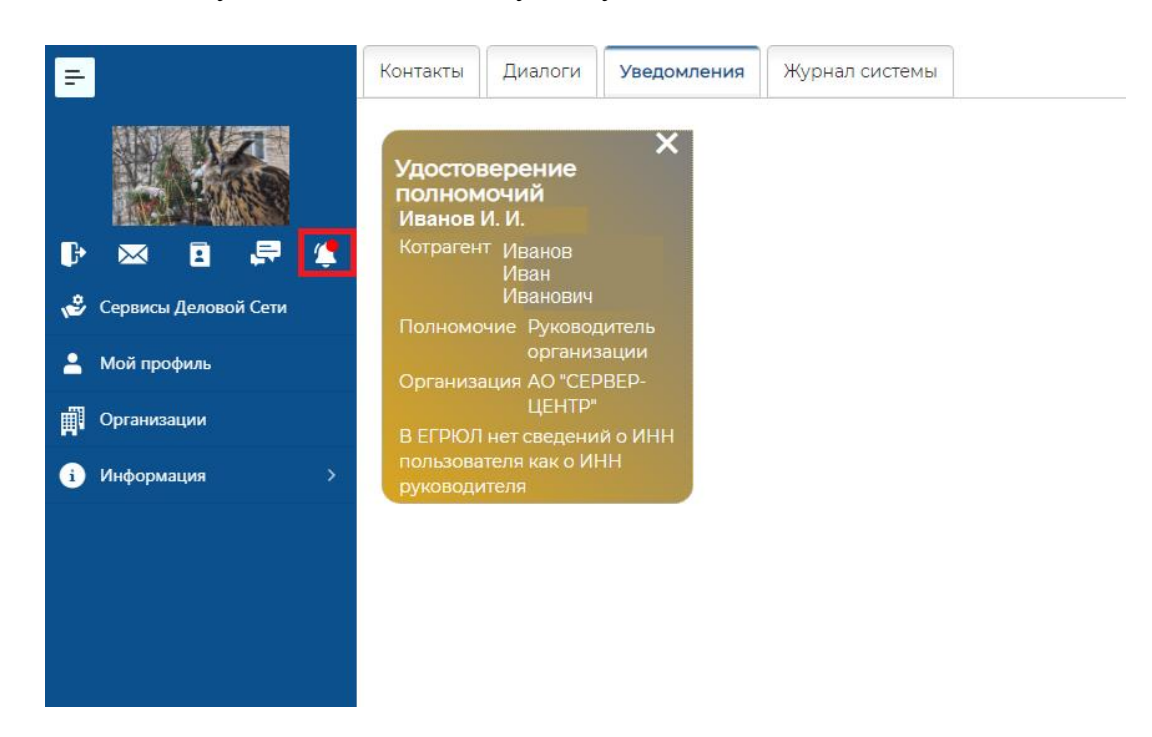

## **Цифровой профиль участника организации**

Для участников организации с различным статусом (полномочиями) цифровой профиль будет выглядеть по-разному. Вид цифрового профиля участника организации определяется его полномочиями и правами, которые предоставлены участнику Администратором такой организации.

#### **Цифровой профиль «Сотрудник организации»**

После того, как пользователь отправил запрос на вступление в выбранную организацию и получил подтверждение, ему будет доступен цифровой профиль сотрудника (участника организации).

Чтобы войти в цифровой профиль участника организации, нажмите на плитку с её названием.

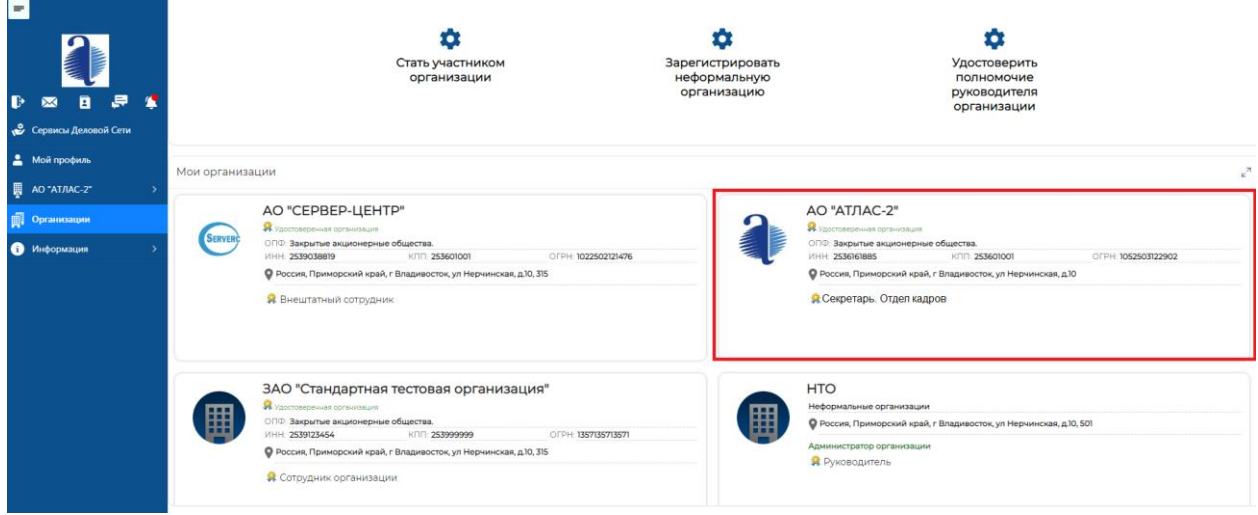

В общем случае участнику организации доступна информация о структуре и других участниках организации:

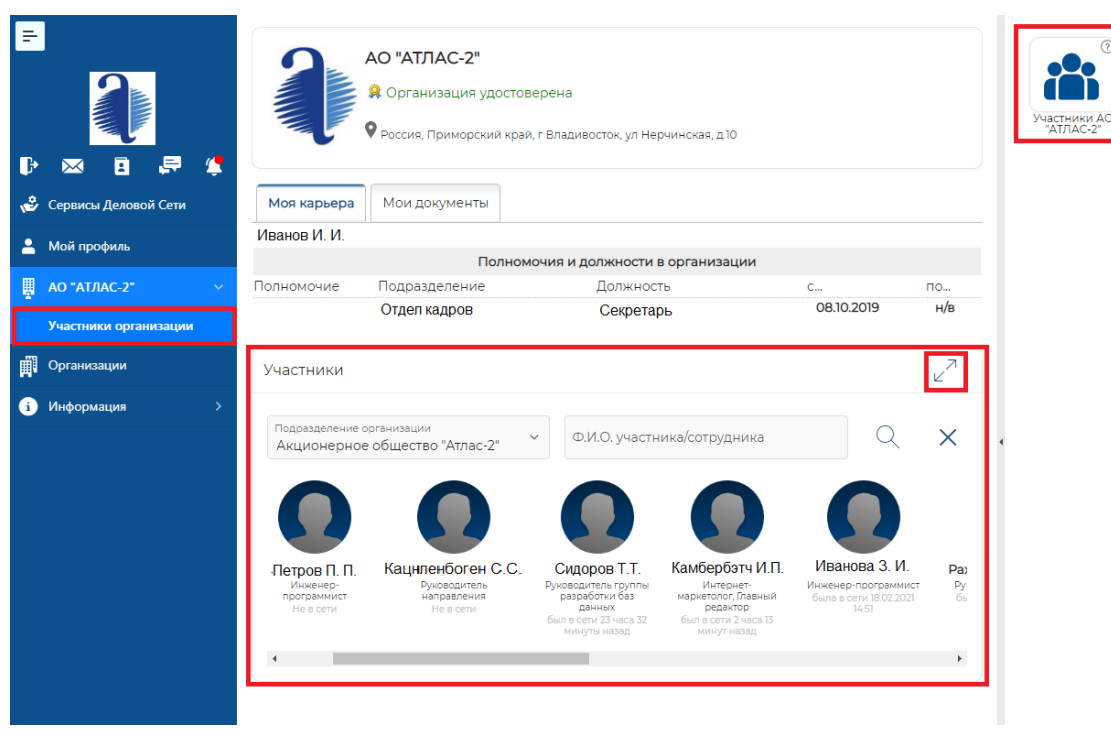

Также участнику организации доступны сведения о своей должности и полномочиях в цифровом профиле организации:

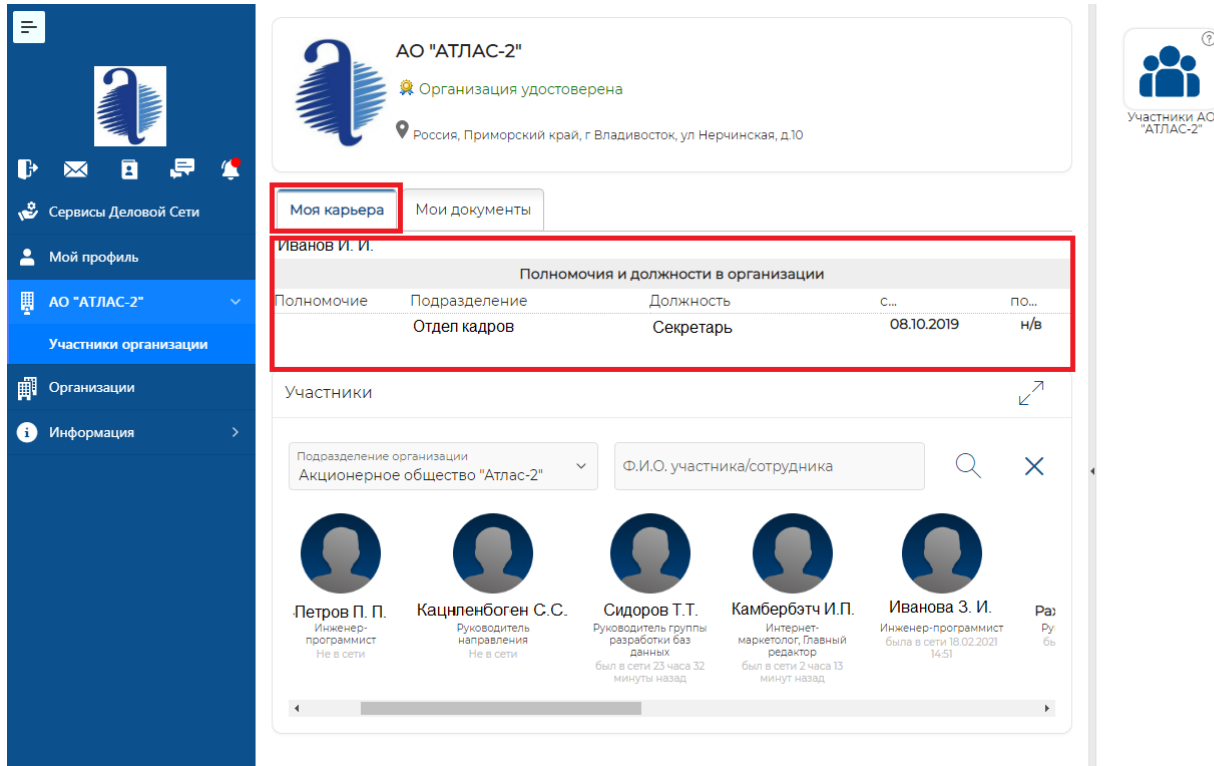

Должность и полномочия устанавливаются администратором организации исходя из принятого штатного расписания.

В подразделе «Мои документы» находится информация о полномочиях и подтверждающих их документах (если назначены).

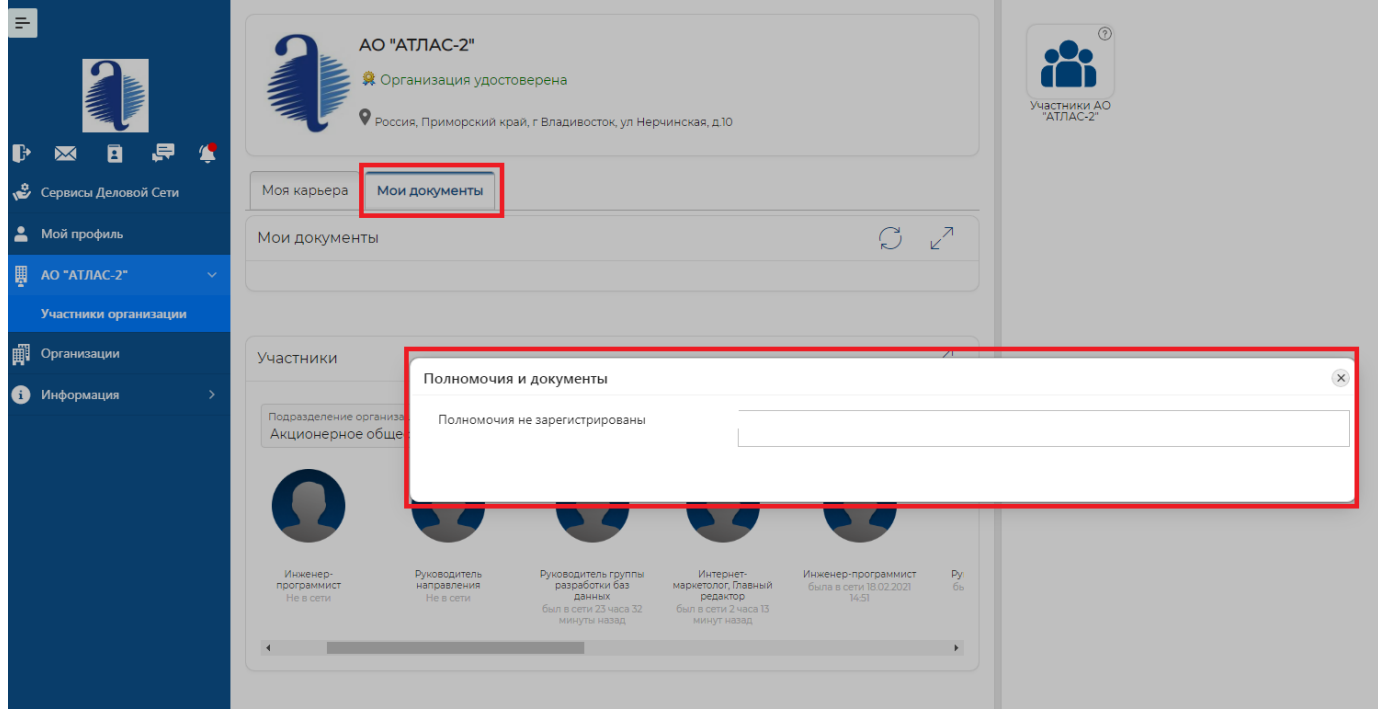

#### **Цифровой профиль «Руководитель организации»**

Цифровой профиль руководителя организации доступен пользователю. подтвердившему свои права руководителя организации.

Пользователь в статусе «Руководитель» автоматически получает полномочия администратора организации. Также руководитель имеет возможность управлять полномочиями администратора организации, других участников организации.

Пользователю с правами «Администратор» доступен виджет Администрирования.

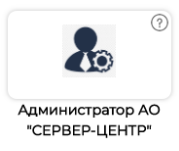

Цифровой профиль руководителя организации предоставляет пользователю максимальные права. Пользователю с такими правами доступны все виджеты (сервисы, приложения), предоставляемые как безвозмездно, так и и на условиях платной подписки. Для каждой организации состав таких виджетов может отличаться.

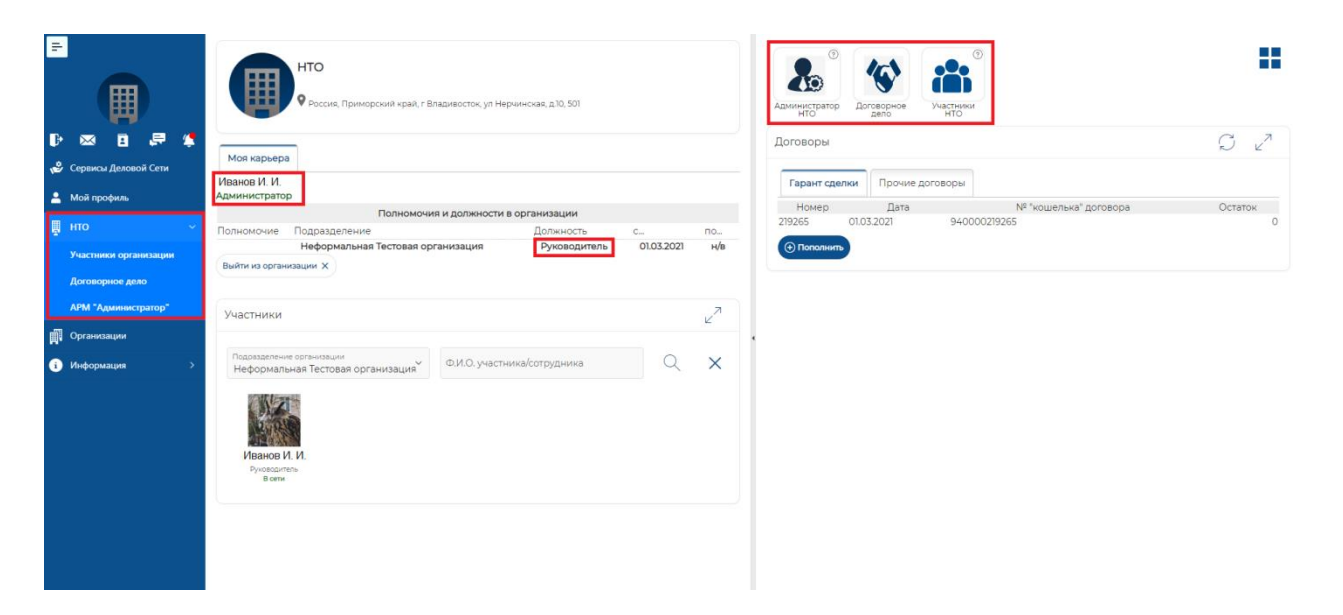

## **АРМ «Администратор» (автоматизированное рабочее место администратора организации)**

Модуль предоставляет программные инструменты для управления структурой, списком и полномочиями участников организации.

Модуль имеет инструменты для управления правами доступа к объектам информатизации организации.

Вкладка «Организация»

В этом разделе АРМ Администратора предоставляется возможность загрузить/изменить/удалить логотип компании, выводится список администраторов компании.

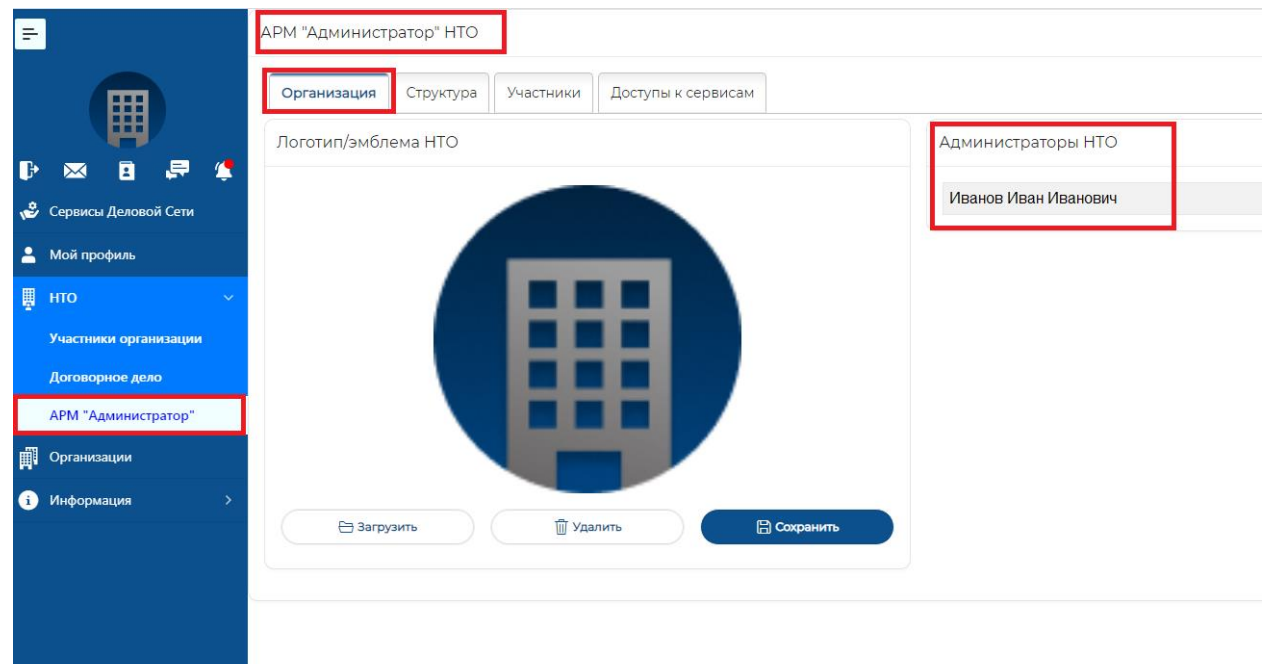

#### Вкладка «Структура»

Подраздел «Справочники». Содержит три типа справочников.

#### **Справочник «Виды подразделений».**

В этом справочнике можно создать (определить) список возможных типов подразделений, используемых в дальнейшем для построения структуры организации.

Значения этого справочника могут быть созданы также и в процессе формирования штатного расписания (вкладка «штатное расписание»).

Некоторые виды подразделений могут быть предопределены Системой. Как правило это широко распространённые типы подразделений такие как «группа», «отдел», «департамент».

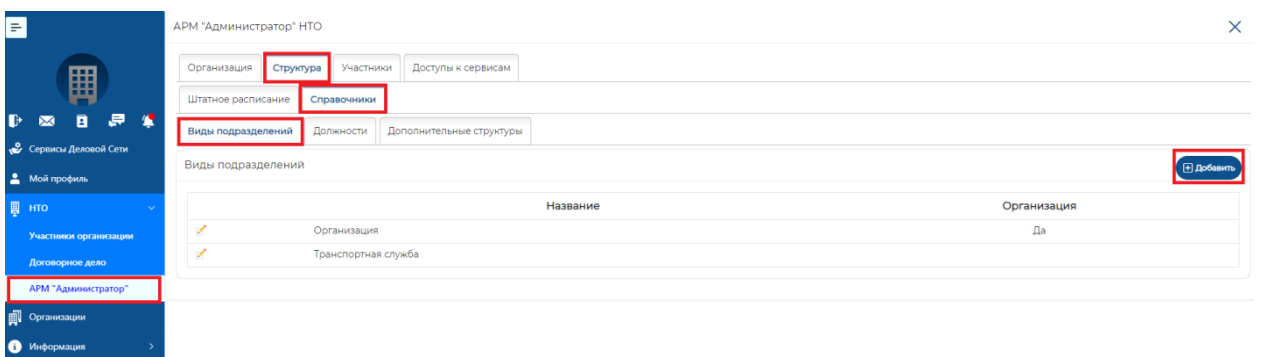

#### **Справочник «Должности».**

В этом справочнике можно создать (определить) список возможных должностей, используемых в дальнейшем для построения штатного расписания

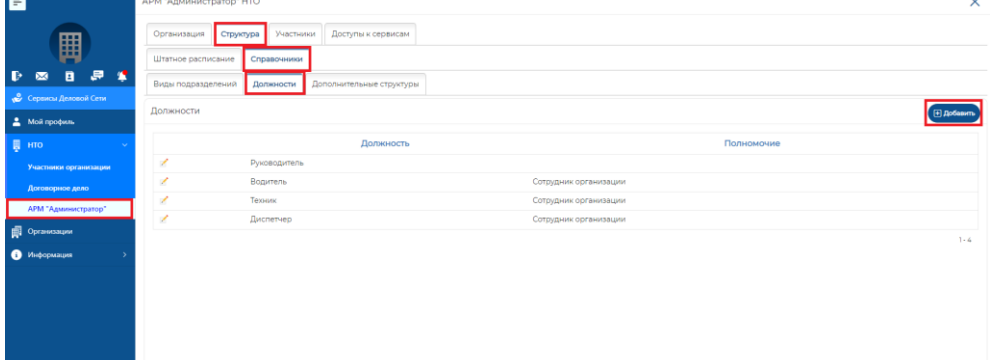

Значения этого справочника могут быть созданы также и в процессе формирования штатного расписания (вкладка «штатное расписание»).

Система поддерживает предопределённые типы должностных полномочий, с которыми связаны возможные сценарии автоматизации и права доступа.

#### **Справочник «Функциональные структуры».**

Бизнес-процессы современной организации имеют большую динамику. В связи с этим, представление о структуре предприятия часто выходит за рамки представления оформленного штатным расписанием. Так, например, традиционная (юридическая) структура, построенная на основе штатного расписания, не позволяет формировать функциональные центры ответственности, в состав которых входят одни и те же сотрудники, но выполняющие разные функции в разных центрах ответственности.

Возникает необходимость иметь дополнительные структуры, сформированные по функциональному признаку.

Платформа А2 предоставляет инструмент для формирования дополнительных структур, которые будут создаваться по функциональному признаку.

Вкладка «Функциональные структуры» позволяет задать такие структуры. После этого появляется возможность формировать такие структуры наряду со штатным расписанием.

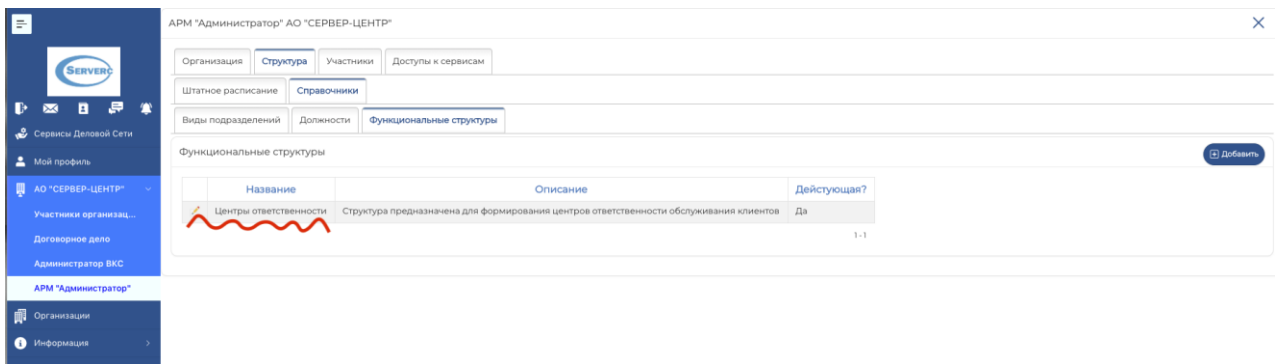

## Рисунок показывает созданную функциональную структуру «Центры ответственности»

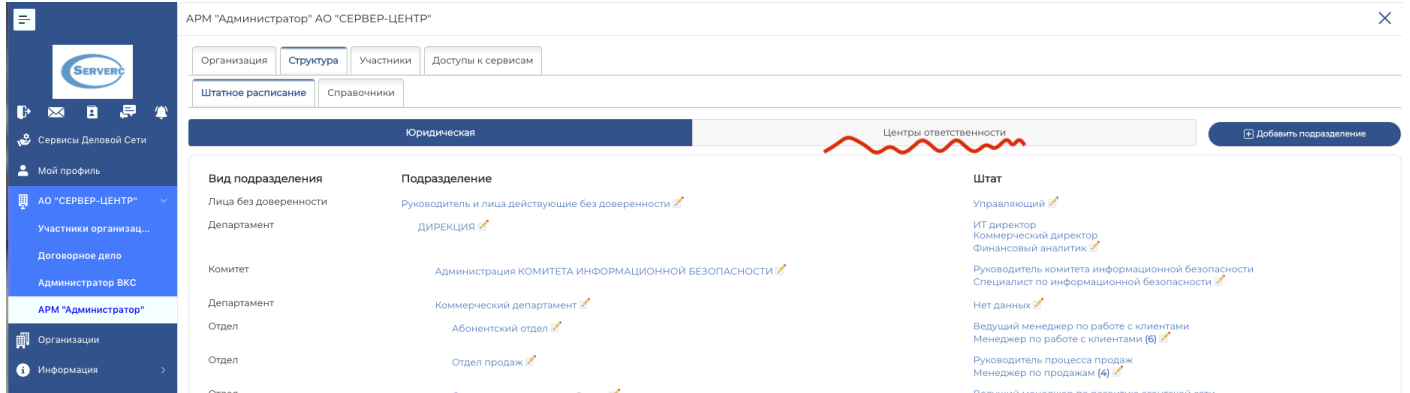

## На этом рисунке созданная функциональная структура доступна для формирования во вкладке «Штатное расписание».

## Вкладка «Штатное расписание».

## *Юридическая структура.*

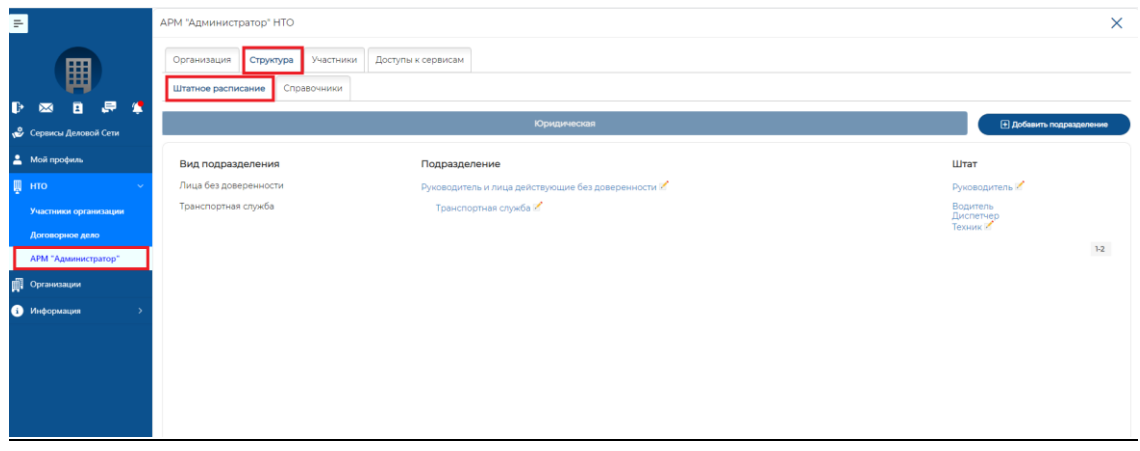

Чтобы добавить подразделение нажмите «Добавить подразделение», заполните предлагаемые системой форму и нажмите кнопку «Добавить»:

#### Цифровой профиль «Деловая сеть: Мой Атлас» Руководство пользователя

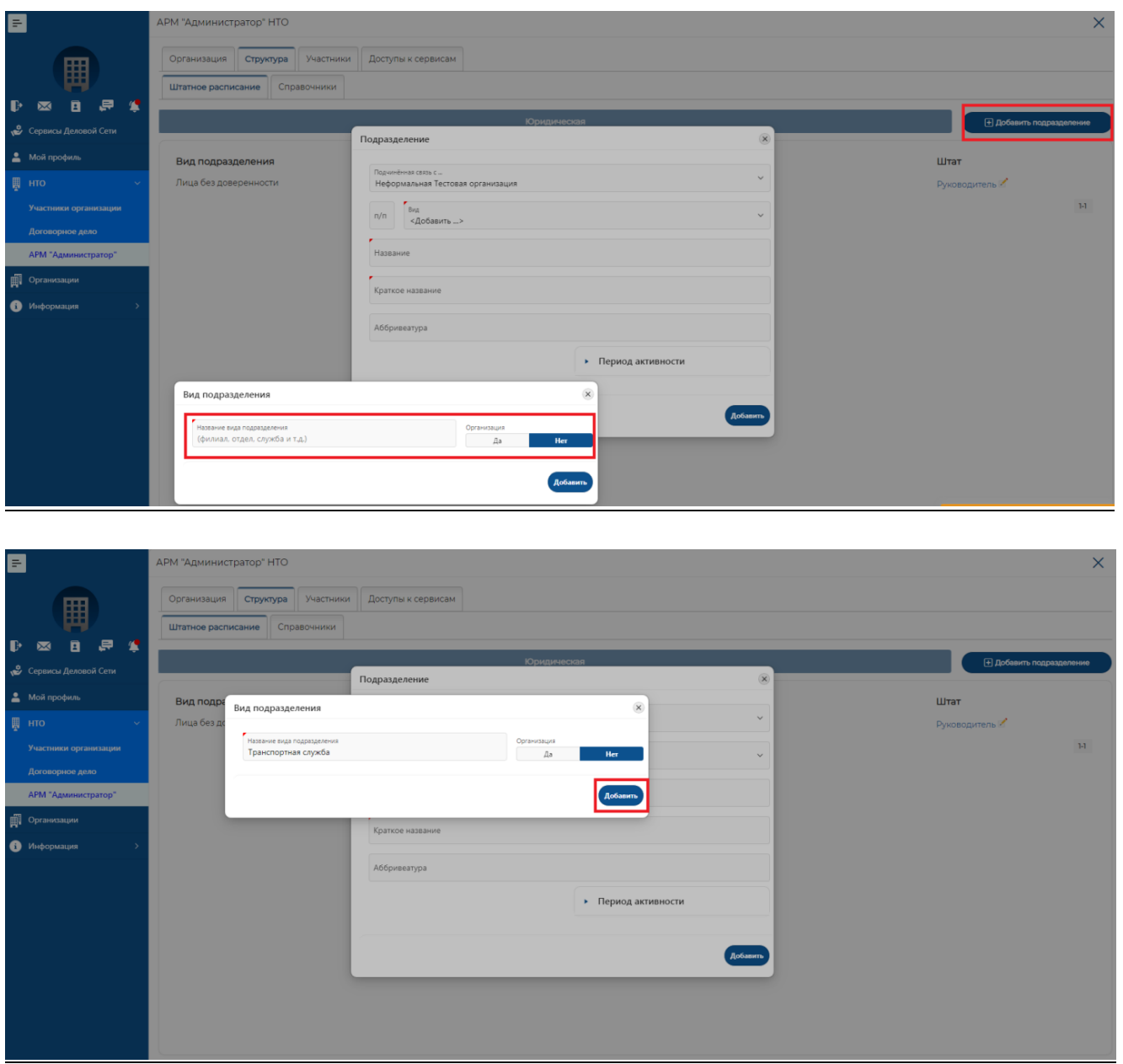

В соответствующей форме введите подробную информацию о подразделении и нажмите кнопку «Добавить»:

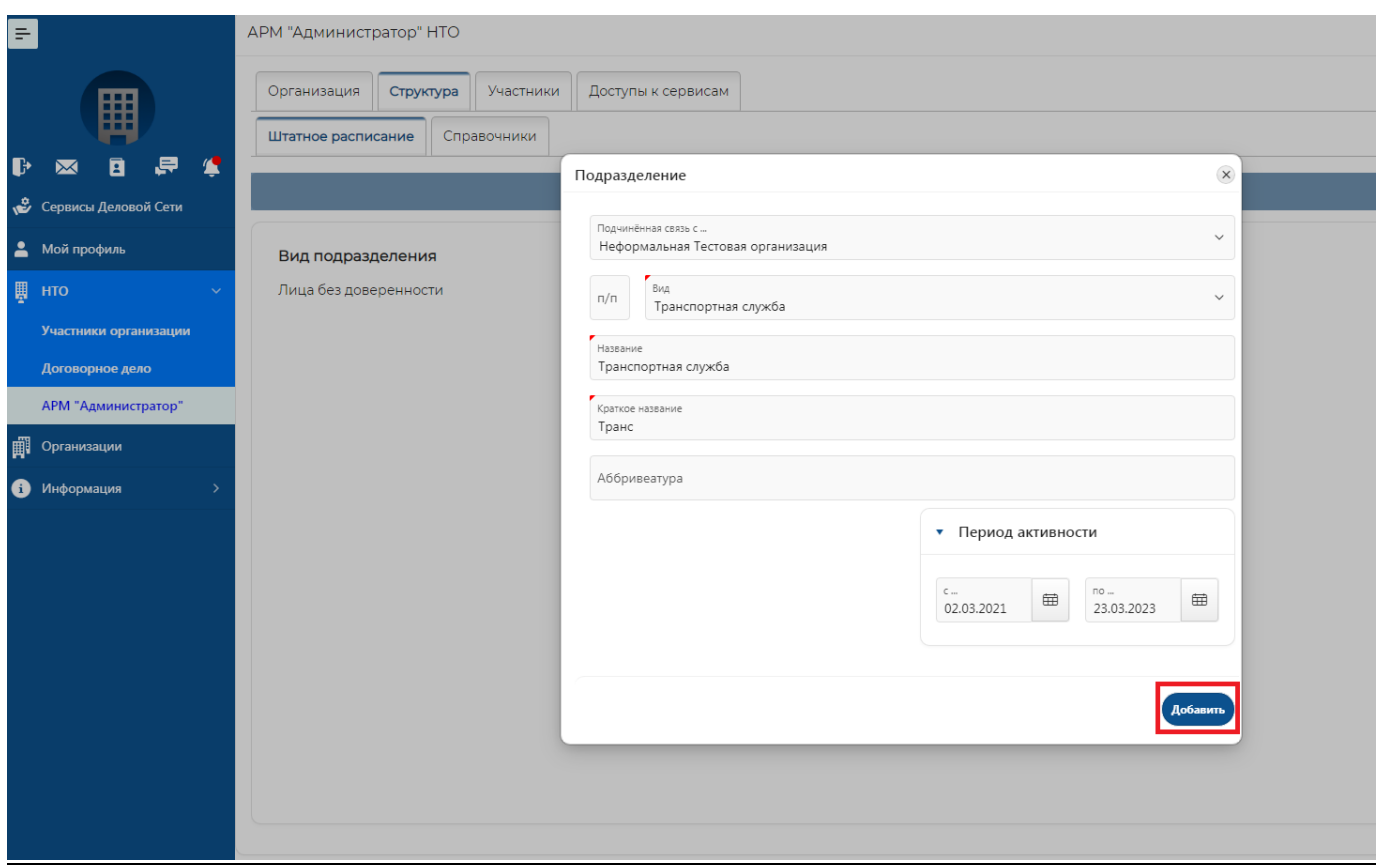

В списке подразделений нажмите на значок карандаша рядом с названием нужного подразделения и внесите информацию о штате подразделения.

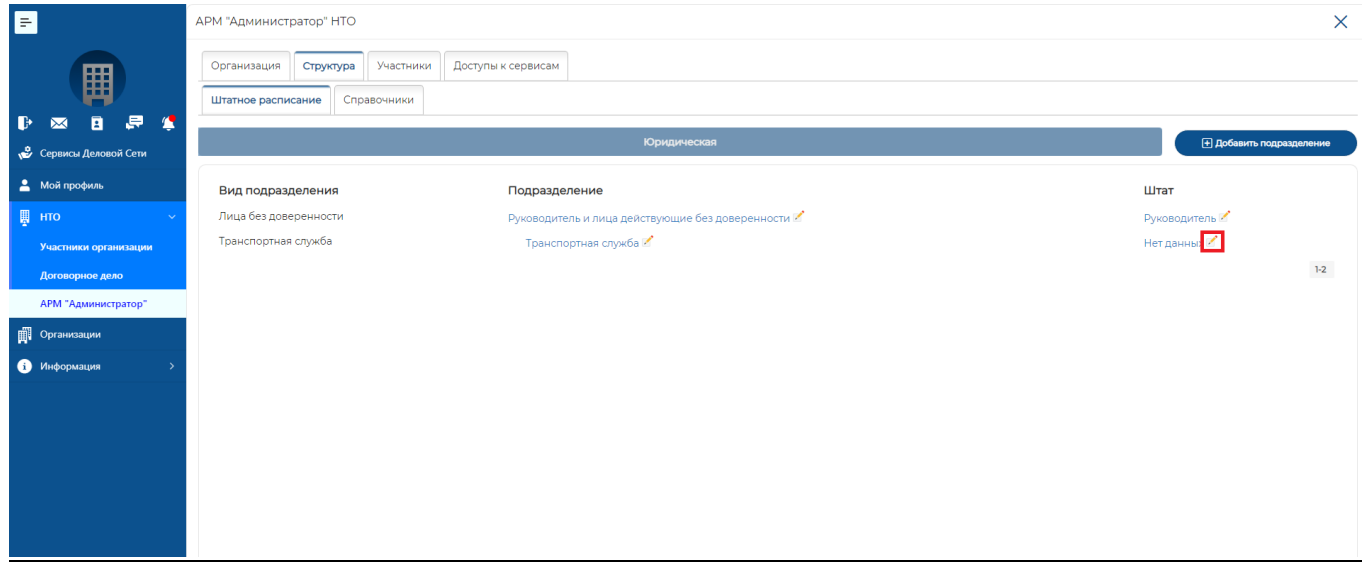

Добавьте должность:

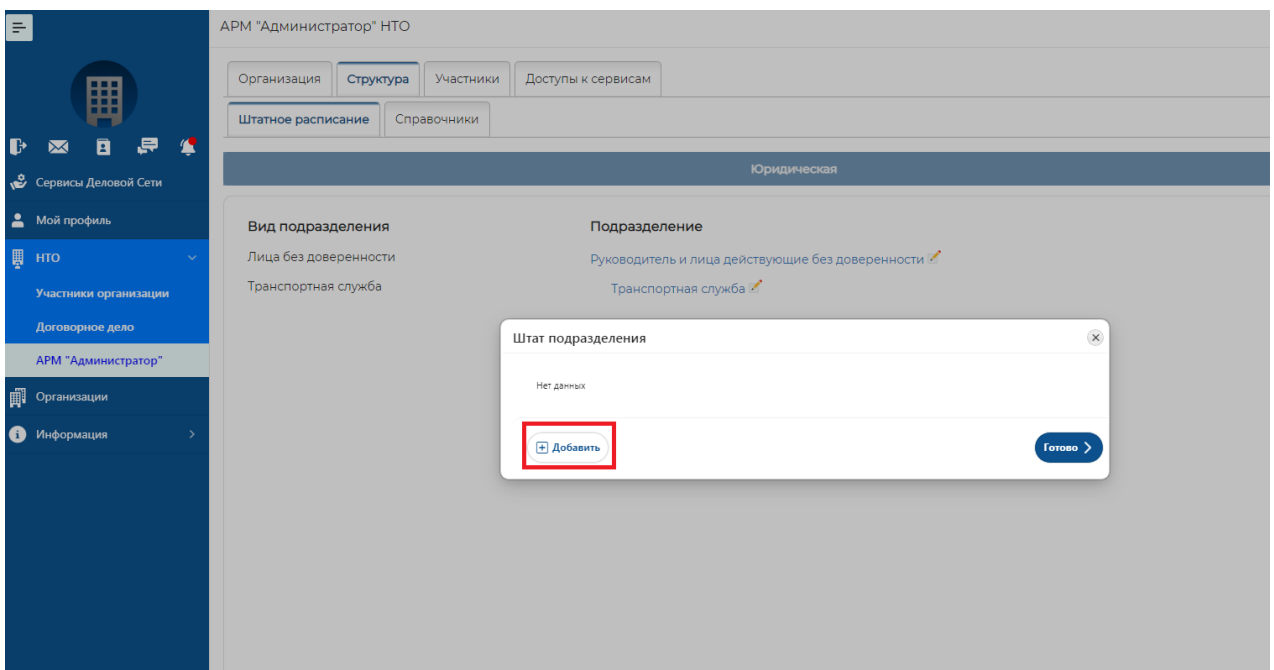

Внесите информацию о штатной единице:

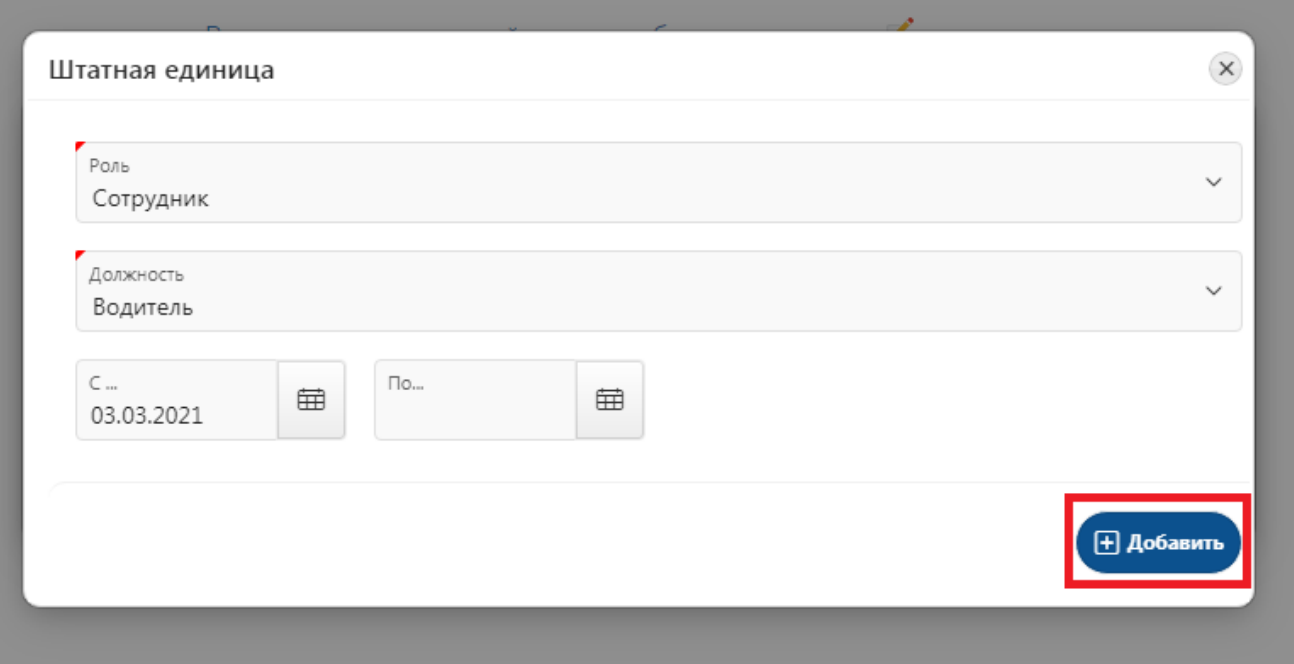

Выберите и укажите полномочие из списка полномочий, затем нажмите кнопку «Добавить»:

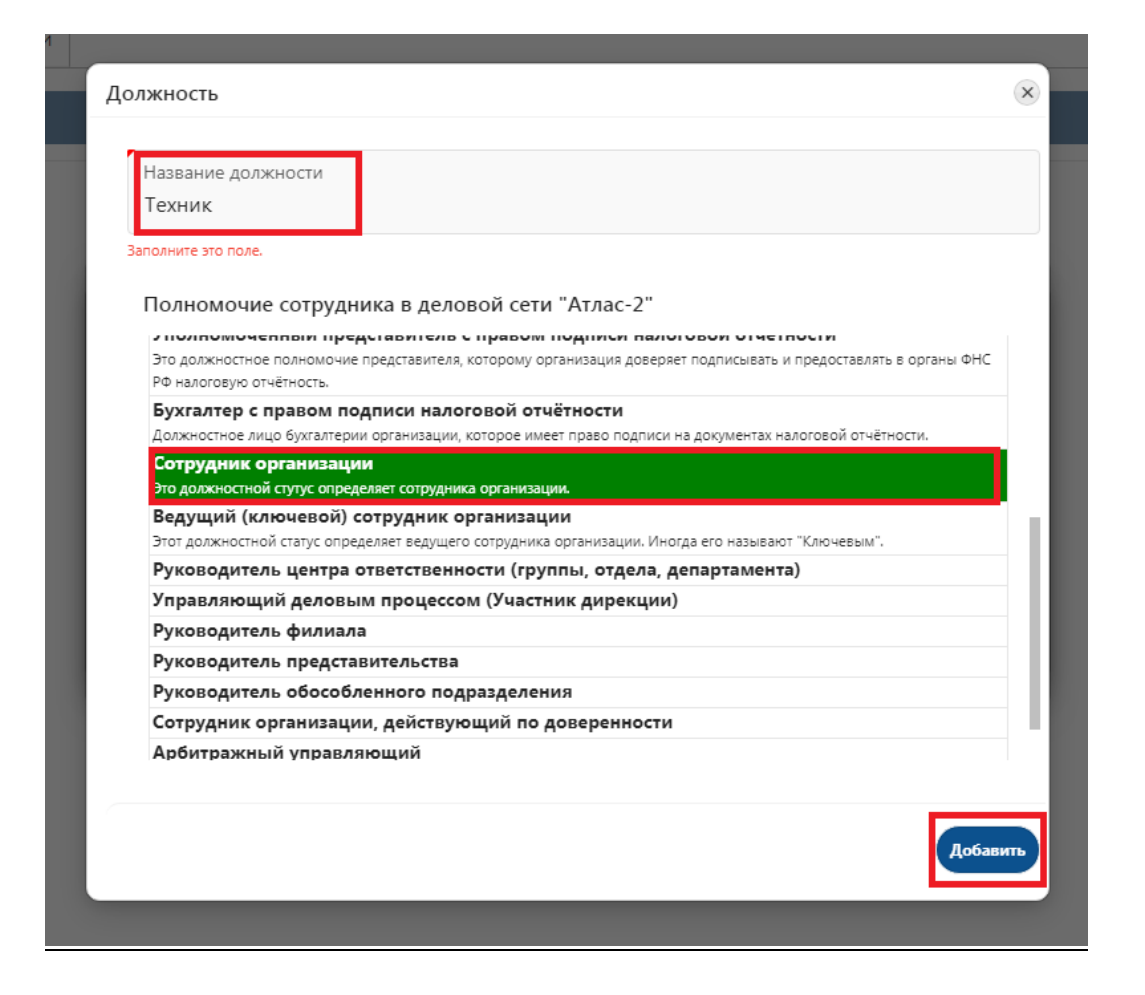

В результате подразделе «Юридическая» будет сформировано представление о юридической структуре организации.

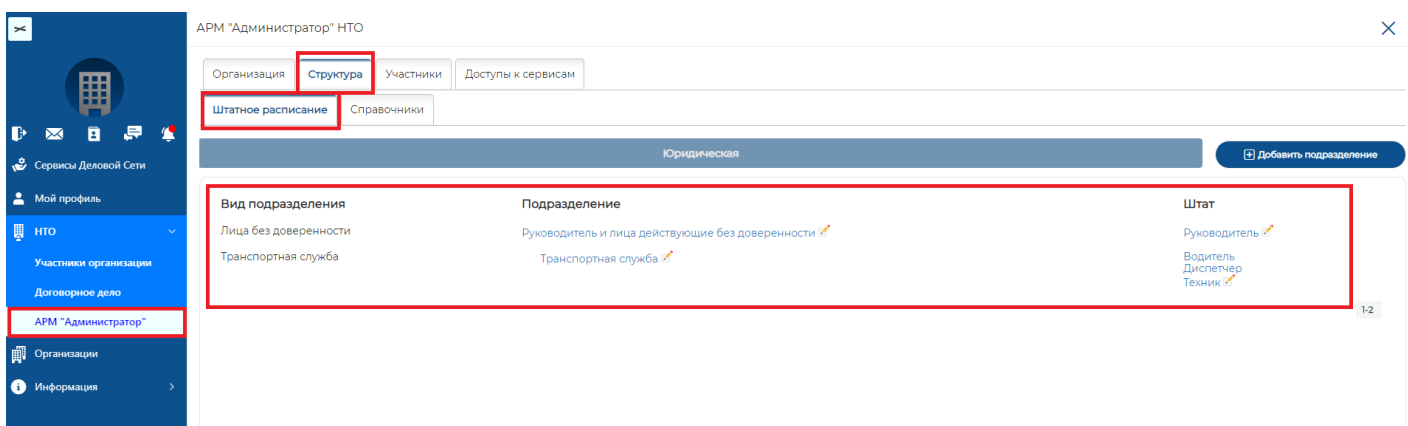

#### Участники

Этот подраздел позволяет администратору организации управлять списком участников организации.

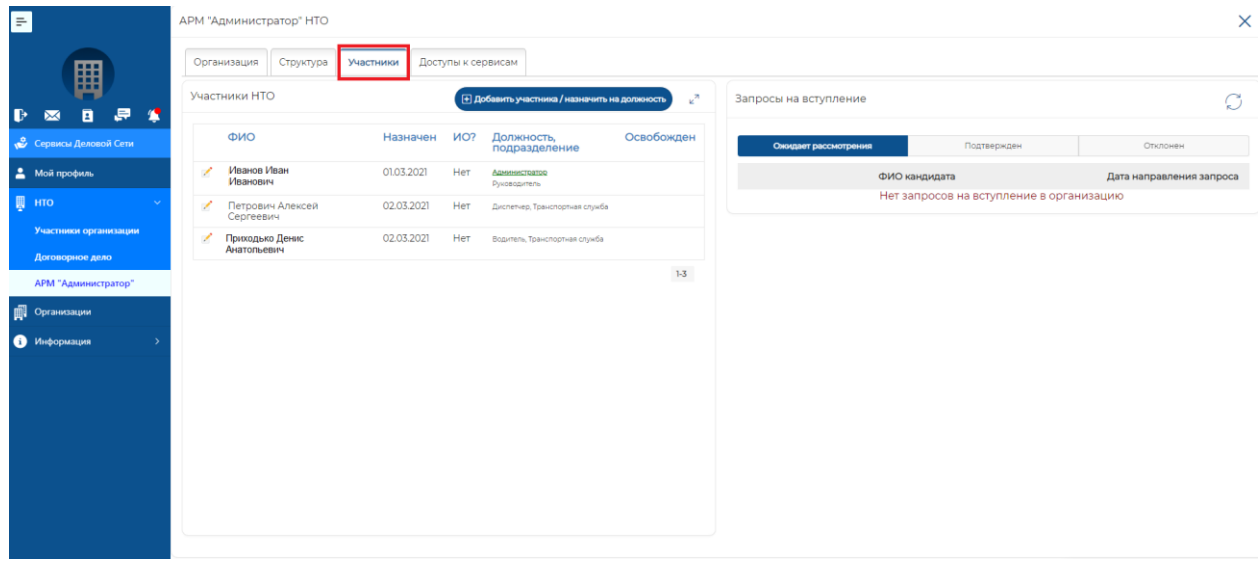

Добавить участника организации можно одним из следующих способов.

#### **Способ 1:**

Пользователь Системы из своего цифрового профиля отправляет запрос на участие в организации. Так, как если бы он написал заявление на участие в организации. При этом администратор организации получает уведомление о таком запросе.

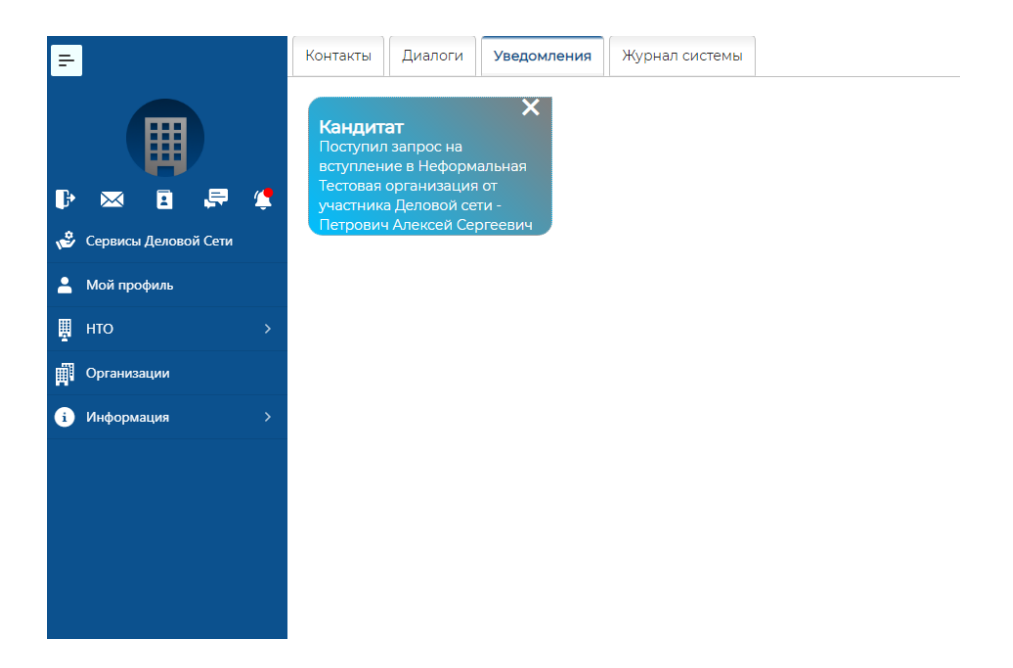

Администратор также может видеть запрос в поле «Ожидает рассмотрения» модуля «АРМ Администратор»:

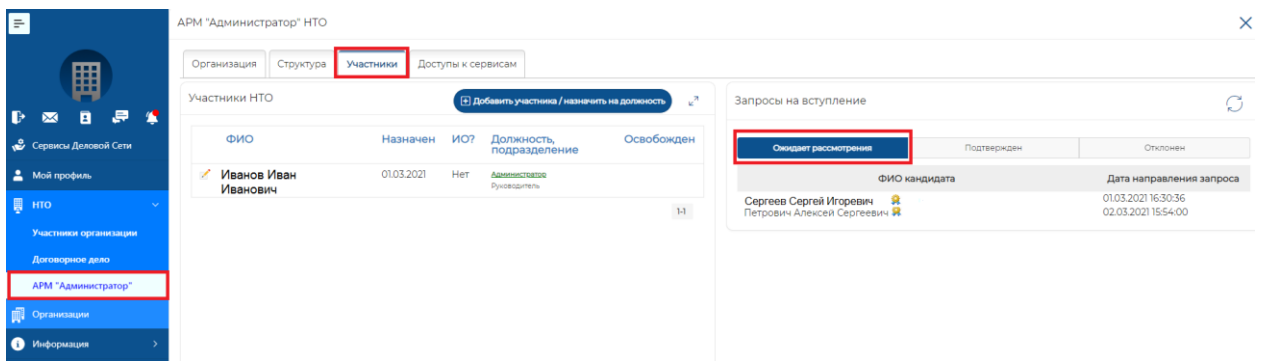

Выбрав имя кандидата, администратор переходит в окно назначения должности и полномочий. Установив необходимую информацию, нажмите кнопку «Принять».

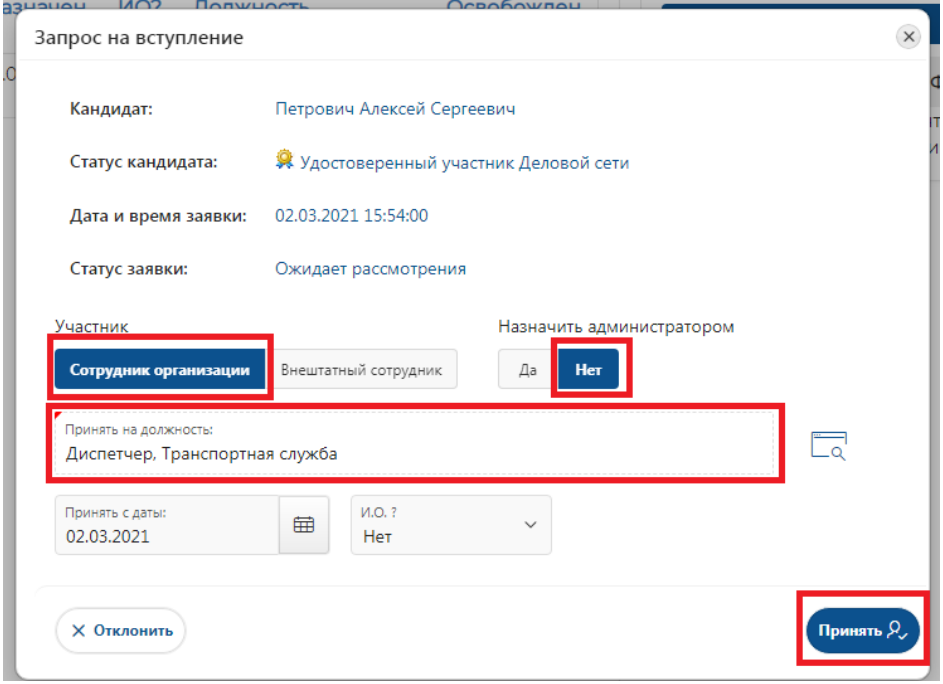

Новый участник будет принят в организацию.

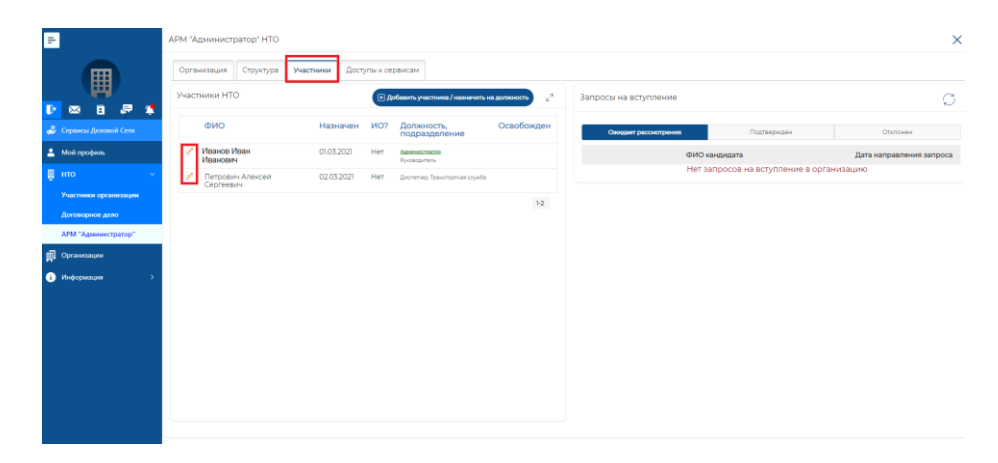

#### **Способ 2:**

Администратор организации нажимает «Добавить участника/назначить на должность».

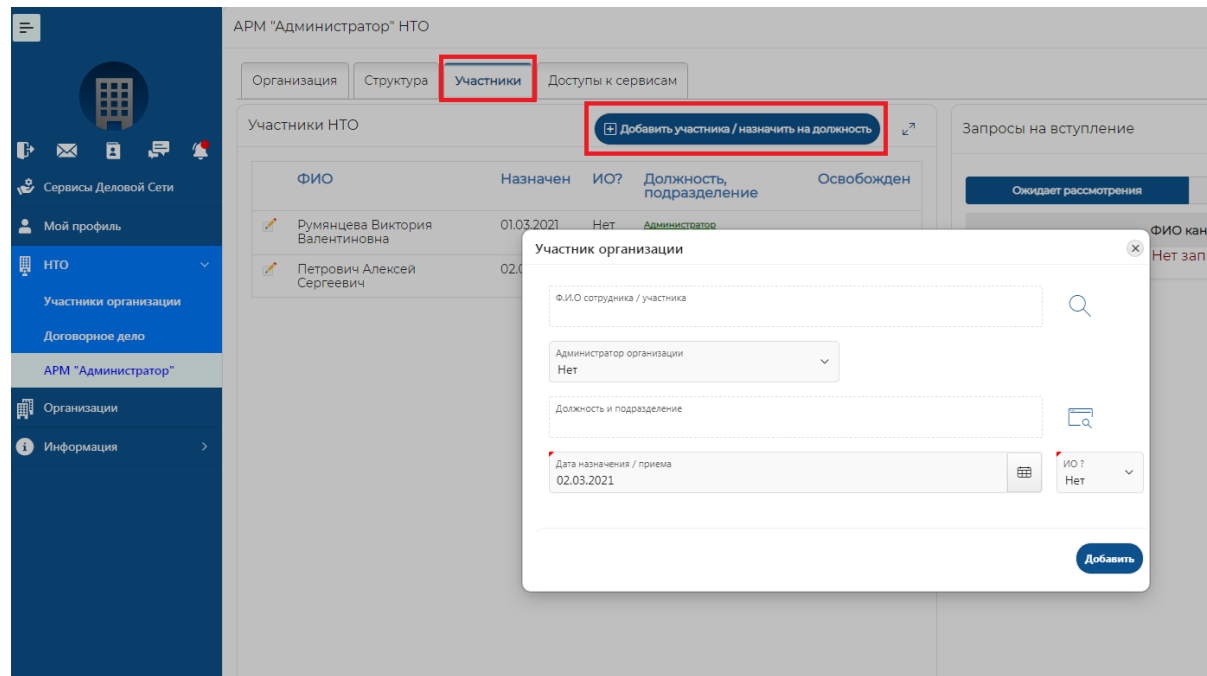

В строке поиска требуется ввести имя зарегистрированного участника системы «Деловая сеть» (Принимаемый участник должен предварительно зарегистрироваться в Системе).

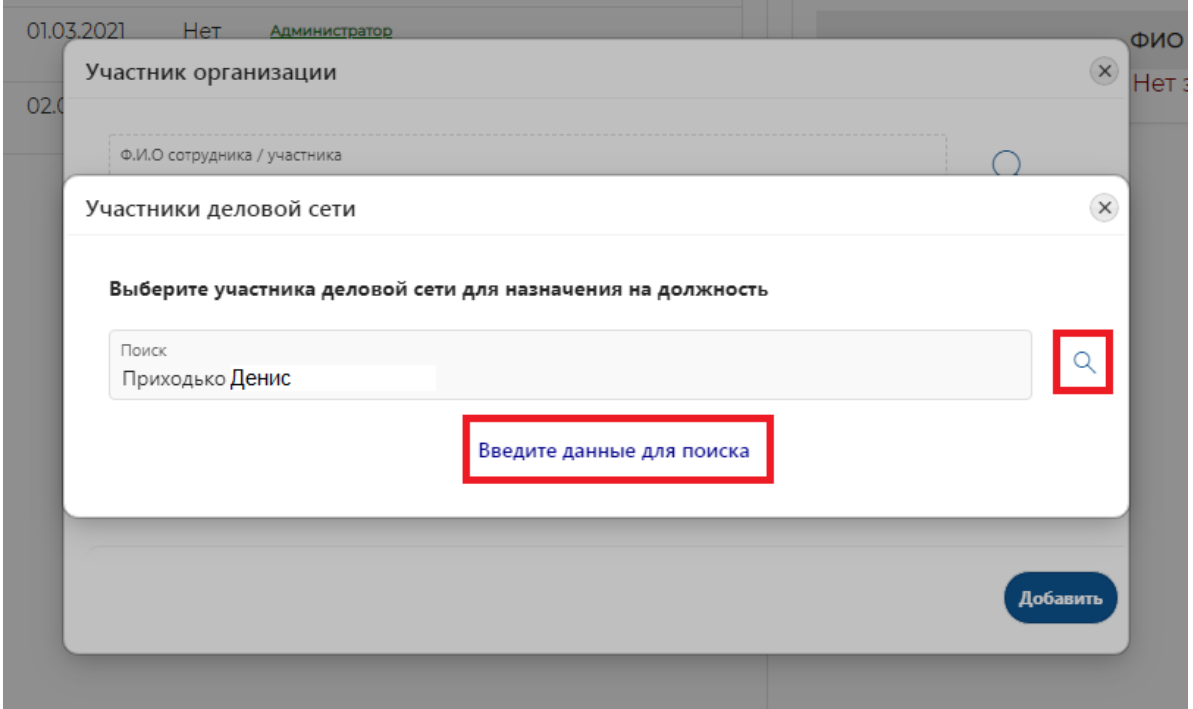

Когда требуемое имя будет найдено, выберете на строку с именем:

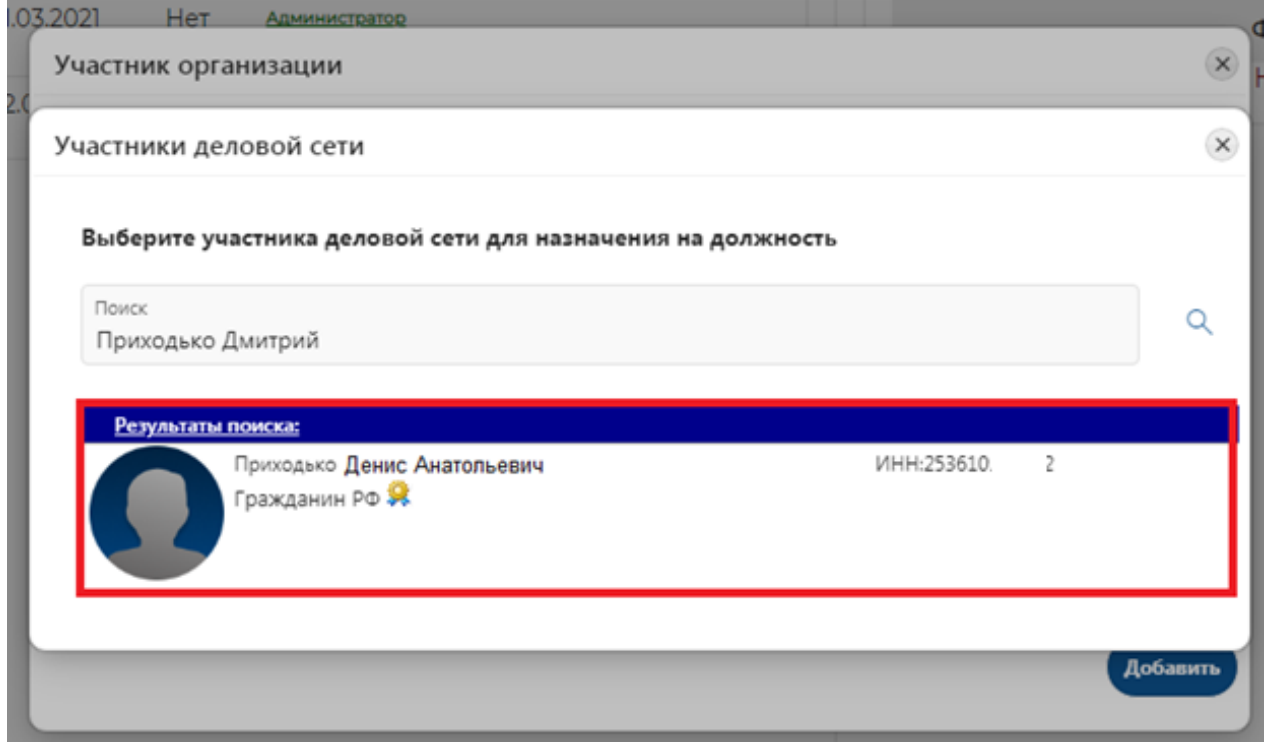

Откроется окно назначения должности. Заполните предлагаемую форму сведениями и нажмите «Добавить».

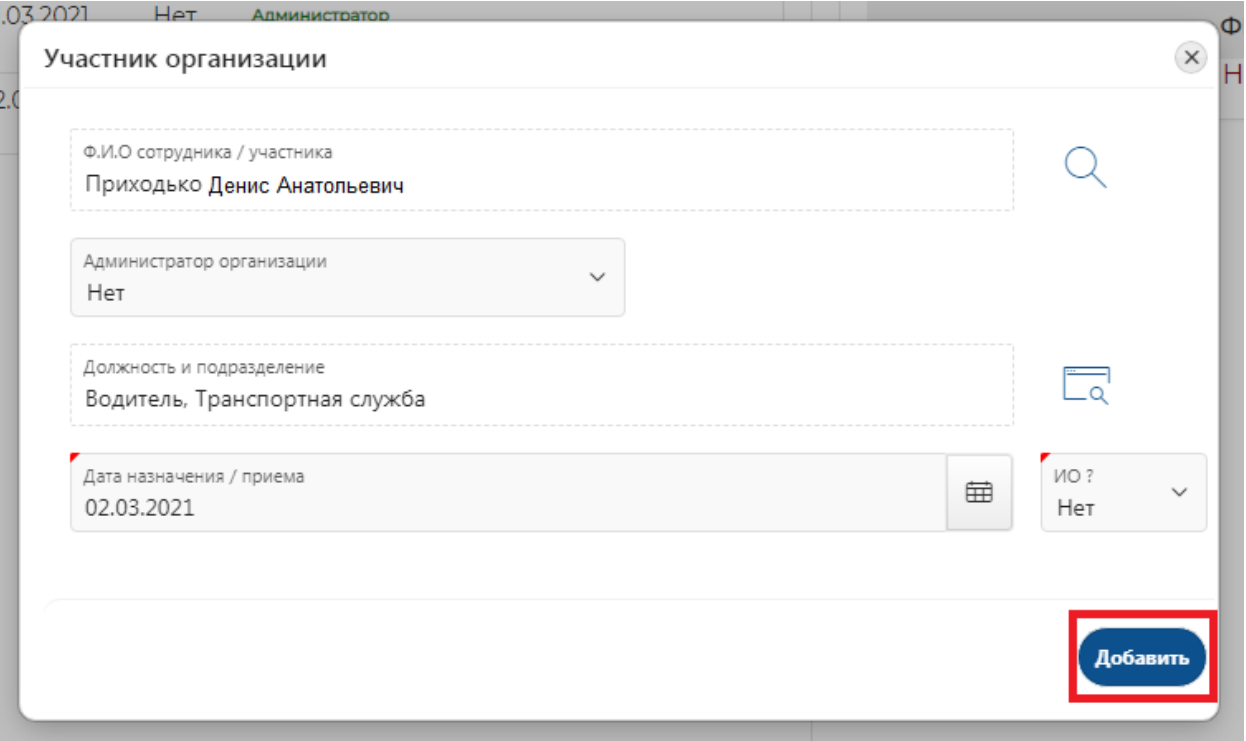

Участник будет принят в организацию. Его можно будет увидеть в списке участников организации.

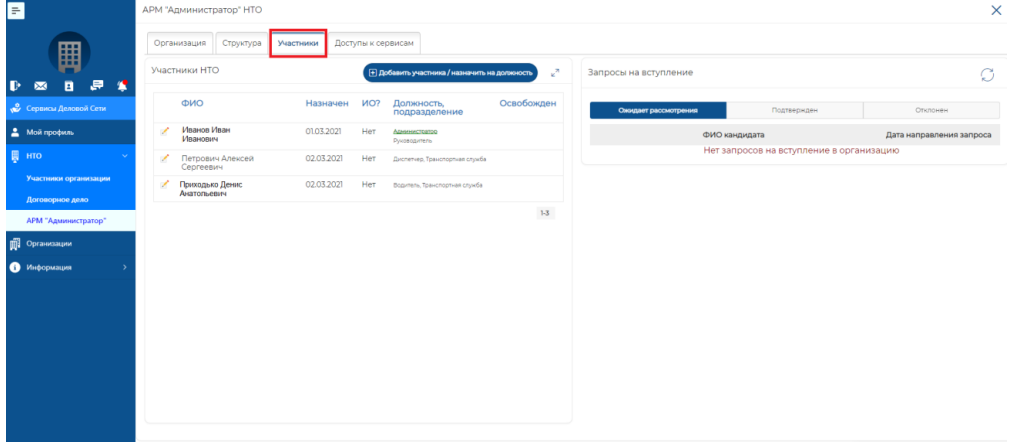

#### **Доступы к сервисам**

Эта вкладка «АРМ Администратора» позволяет управлять правами доступа участников организации.

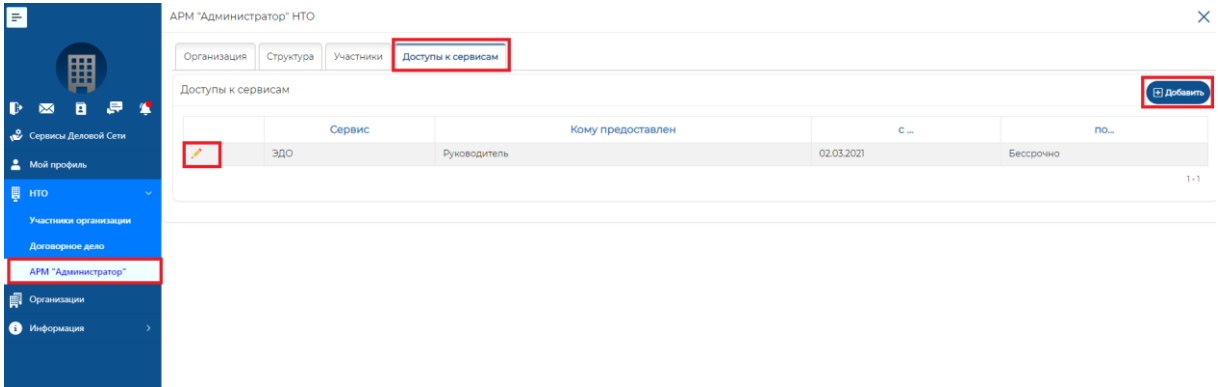

Система предоставляет различные возможности для управления правами доступа участников организации к объектам информатизации:

- Обеспечивается ролевая модель управления правами доступа, когда права доступа назначаются для должностей или на какое-либо структурное подразделение организации. В этом случаем добавление участнику организации соответствующей функциональной роли (или должностного полномочия) автоматически предоставляет ему права доступа, соответствующие этой роли;
- Система может связывать объекты прав доступа через документы, удостоверяющие должностные полномочия. В этом случае приём или увольнение участника организации соответственно предоставляет или отнимает права доступа к объектам информатизации;
- Обеспечивается прямое назначение прав доступа конкретному участнику организации вне зависимости от занимаемой им должности. Например, возможно принять участника без занимаемой должности и предоставить ему прямым назначением необходимые права доступа.

Объект информатизации, к которому производится управление доступа может также принадлежать самой организации. В этом случае, для регистрации такого объекта в системе «Деловая Сеть» необходимо оформить специальный договор межсистемного взаимодействия. После этого такой объект будет доступен Администратору организации для управления правами доступа. Соответственно участник организации, которому предоставлены права доступа к такому объекту, увидит его в своём цифровом профиле и сможет работать с ним.

## **Договорное дело**

Этот подраздел содержит реестр договоров организации. Описание пользовательского интерфейса управления такими договорами представлено в модуле «АРМ договорного дела».

В момент регистрации организации Система «Деловая сеть» регистрирует для неё специальный договор «Гарант сделки», являющийся офертой «Деловой сети» (Владельца АО «Атлас-2»). С текстом этой оферты можно также ознакомиться в разделе информация Системы.

По договору ГАРАНТ СДЕЛКИ для организации предоставляется специальный ЛИЦЕВОЙ СЧЁТ, используя который организация может оплачивать лицензии, товары, услуги «Деловой Сети» в режиме самообслуживания.

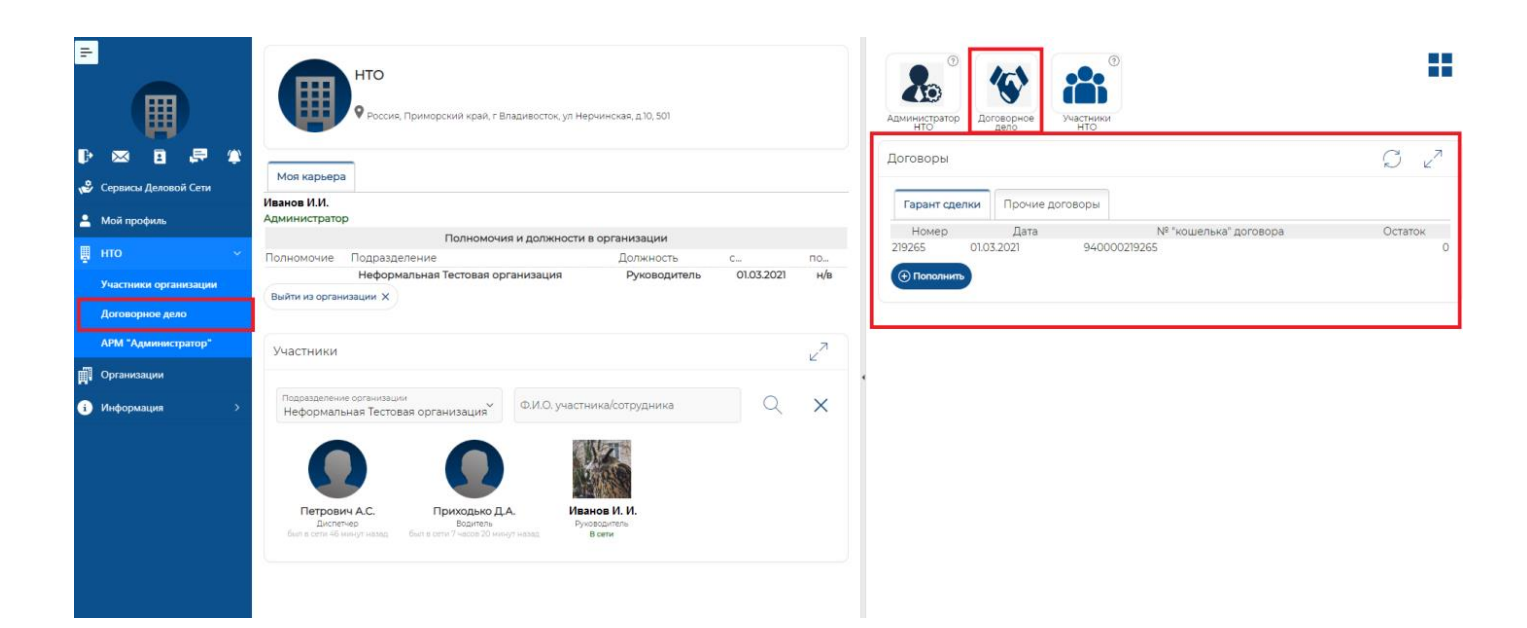

Существует возможность пополнить лицевой счёт с помощью банковской карты или сформировать счёт на оплату.

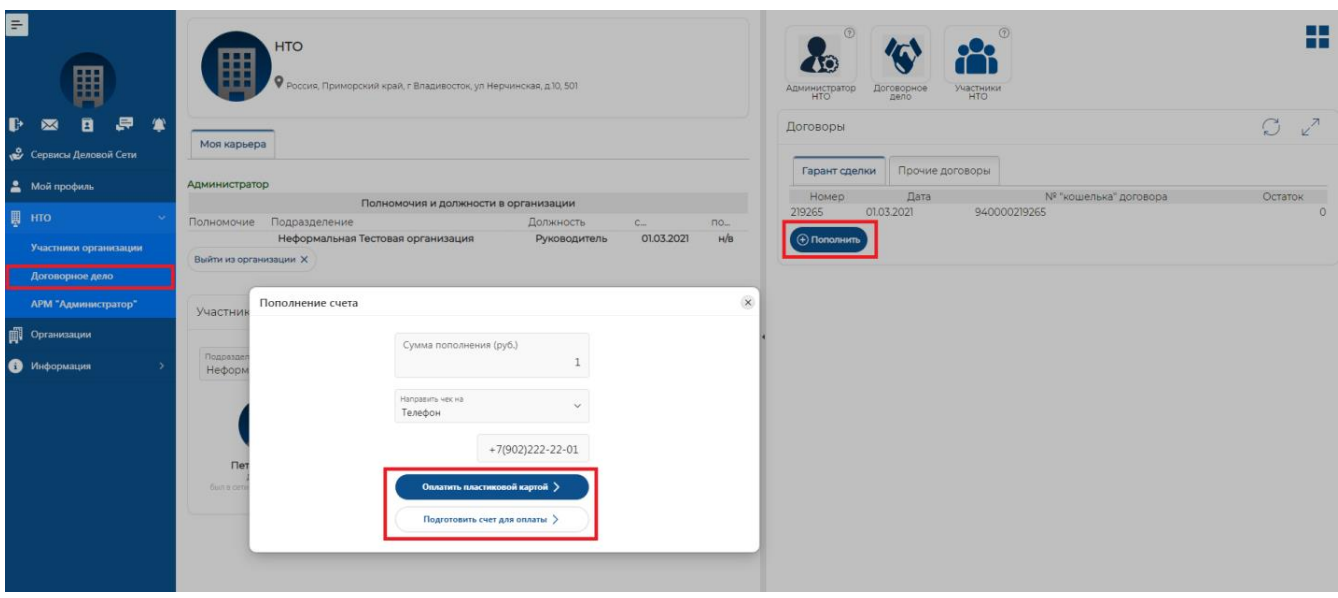

## **Техническая поддержка**

Услуга технической поддержки предоставляется пользователю и включает в себя помощь по вопросам работоспособности программного обеспечения и предоставление обновлений программного обеспечения. Исправление ошибок программного обеспечения происходит при выпуске обновлений ПО. Техническая поддержка программного продукта «Цифровой профиль» осуществляется в виде консультаций в рабочее время по адресам:

Центральный офис 690106, г. Владивосток, ул. Нерчинская, д. 10, офис 315, тел. (423) 262-02-62 E-mail: info@atlas-2.ru

Техническая поддержка осуществляется способом консультации, при возможности личного обращения пользователя в любой из филиалов или центральный офис компании.

Помимо этого, техническая поддержка оказывается посредством обращения по электронной почте, посредством звонка на указанные номера телефонов или (при согласии пользователя) при подключении специалистов технической поддержки к компьютеру пользователя.

Адрес в сети Интернет: https://atlas-2.ru/